### **IoT** 数据分析

### 最佳实践

文档版本 01 发布日期 2022-12-01

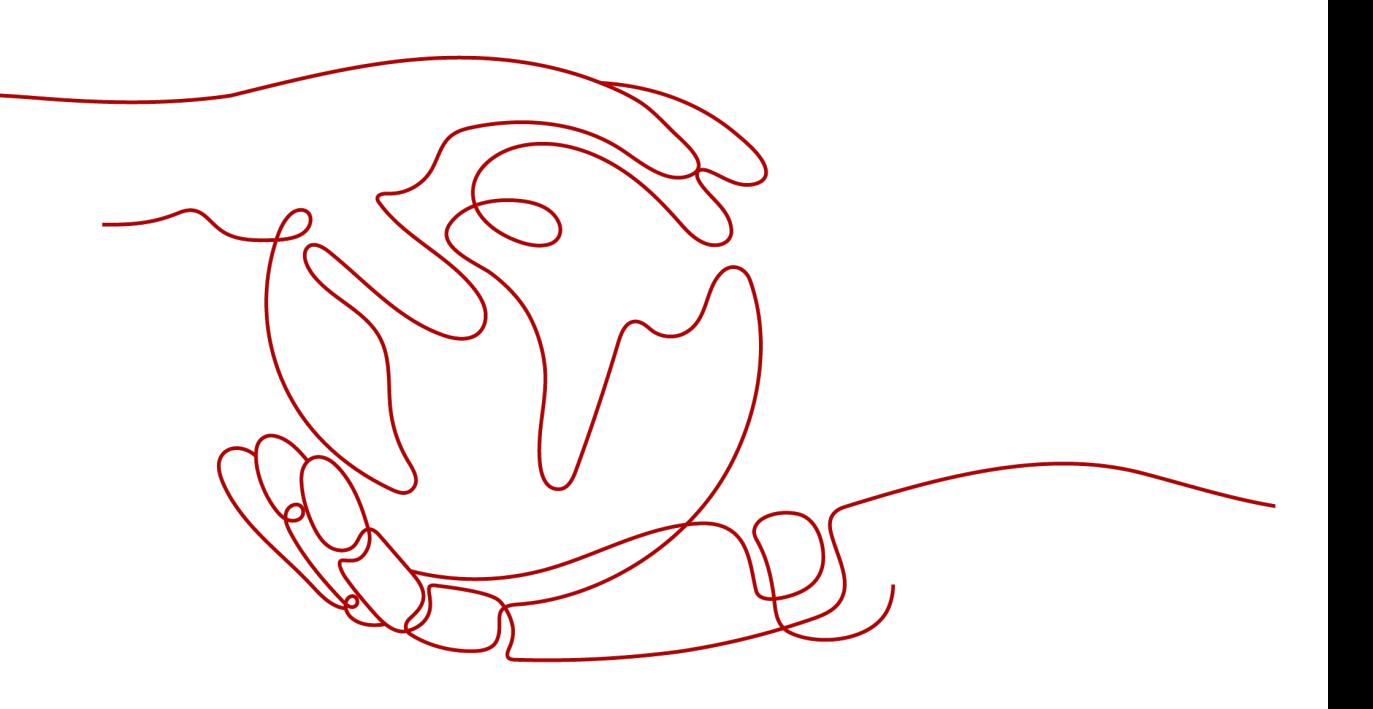

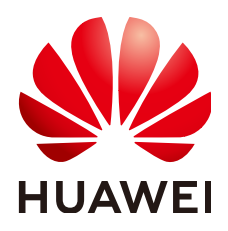

### 版权所有 **©** 华为技术有限公司 **2022**。 保留一切权利。

非经本公司书面许可,任何单位和个人不得擅自摘抄、复制本文档内容的部分或全部,并不得以任何形式传 播。

### 商标声明

**、<br>HUAWE和其他华为商标均为华为技术有限公司的商标。** 本文档提及的其他所有商标或注册商标,由各自的所有人拥有。

### 注意

您购买的产品、服务或特性等应受华为公司商业合同和条款的约束,本文档中描述的全部或部分产品、服务或 特性可能不在您的购买或使用范围之内。除非合同另有约定,华为公司对本文档内容不做任何明示或暗示的声 明或保证。

由于产品版本升级或其他原因,本文档内容会不定期进行更新。除非另有约定,本文档仅作为使用指导,本文 档中的所有陈述、信息和建议不构成任何明示或暗示的担保。

目录

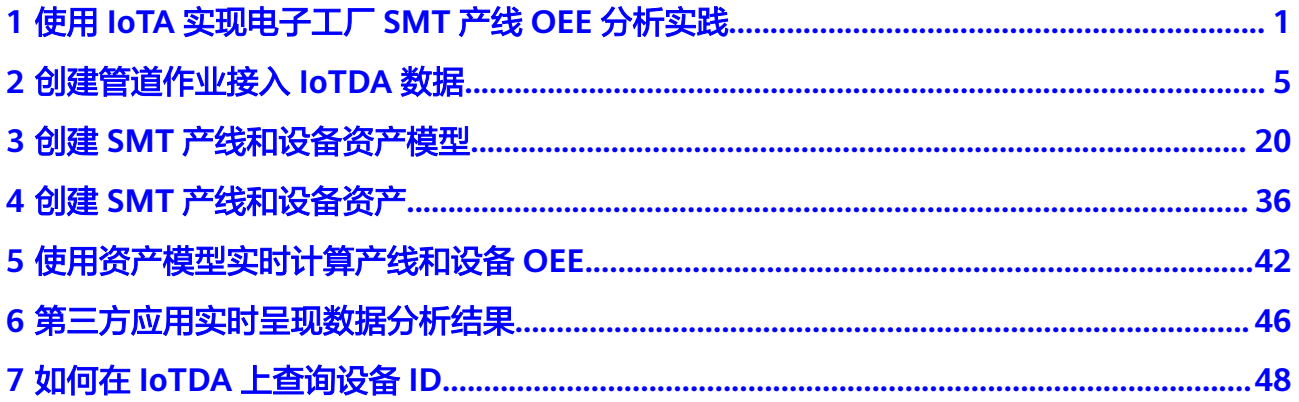

### <span id="page-3-0"></span>**1** 使用 **IoTA** 实现电子工厂 **SMT** 产线 **OEE** 分析 实践

本实践以某电子工厂SMT产线为例,介绍使用IoT数据分析服务实现对SMT产线各设备 OEE分析和关键指标监控的总体流程。

### 业务场景介绍

SMT产线一般有以下6类设备,分别是

- 镭雕机
- 印刷机
- SPI ( 锡膏检测仪 )
- 贴片机
- 回流炉
- AOI(光学检测仪)

SMT产线模型如下图1所示

### 图 **1-1** SMT 产线模型

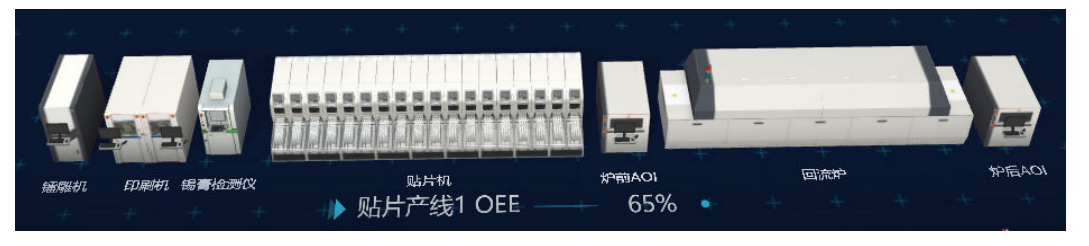

SMT产线各设备对IoT数据分析业务诉求如下:

- 1. 对产线及各设备的OEE进行实时计算
- 2. 能实时监控设备的关键属性
- 3. 能实时分析设备数据异常并产生事件告警信息
- 4. 能查看设备OEE相关指标和设备关键属性的历史数据

### **OEE** 基本概念介绍

设备综合效率是Overall Equipment Effectiveness,简称**[OEE](https://baike.baidu.com/item/OEE)** 。一般每一个生产设备都 有自己的理论产能,要实现这一理论产能必须保证没有任何干扰和质量损耗。

OEE就是用来表现设备实际的生产能力相对于理论产能的比率。

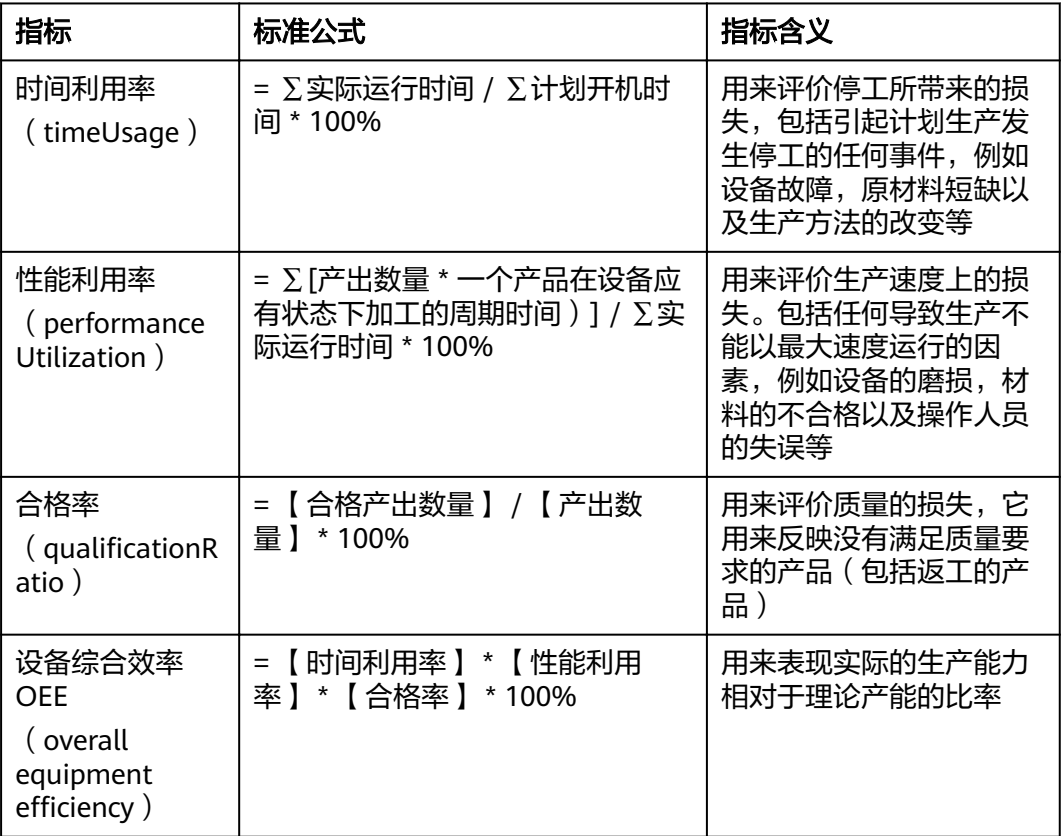

### 前提条件

- 用户已使用物联网设备接入服务(IoTDA)联接SMT产线的各设备
	- a. 已在IoTDA上创建SMT产线上的各个产品(比如贴片机产品)和设备(比如 贴片机设备)。
	- b. SMT设备数据已正常上报到IoTDA服务。

如何通过设备接入服务(IoTDA)快速接入SMT产线设备,请参考:设备快速接入 。

loT数据分析服务(IoTA)已与物联网设备接入服务(IoTDA)无缝对接,用户无 需任何配置开发、只需一键授权,即可把物联网设备数据对接到IoT数据分析服 务,降低数据对接成本,提升开发效率。

### **SMT** 产线数据分析流程介绍

### 总体流程介绍

1. 从设备侧到应用侧端到端数据分析过程

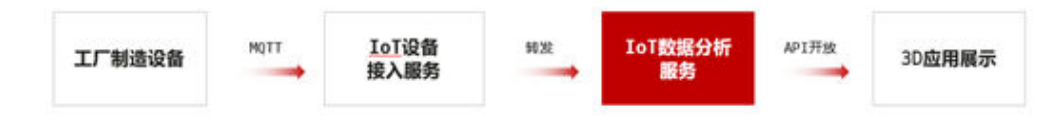

主流程说明:

- 设备上报数据(也可基于设备模拟器) 基于标准物模型,设备定时通过MQTT协议自动上报设备属性数据。
- **IoT**设备接入服务

通过配置设备数据转发规则将设备属性数据和设备消息到IoTA服务。

– **IoT**数据分析服务

基于数据管道接收设备数据,并通过资产建模和计算分析能力,实时计算生 成产线和设备OEE相关数据,判断数据是存存在异常信息。

– **3D**应用:

通过调用IoTA的API获取数据,以3D形式展示产线和设备,可查看产线和设 备OEE,设备关键指标,告警等故障信息,同时可查到相关历史数据。

2. IoTA内部主要分析流程说明

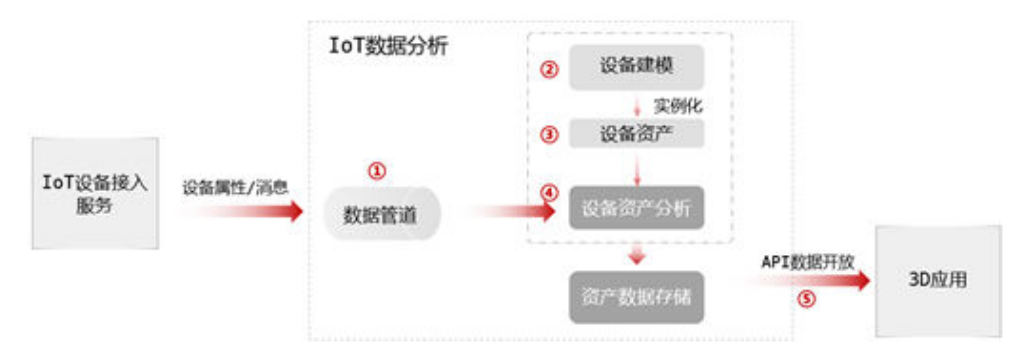

本实践重点描述IoTA内部关键分析步骤,各步骤作用在下面章节有详细描述。

- 3. 开通IoT数据分析服务。 登录华为云,搜索"IoTA",在产品主页单击"立即使用",进入IoTA服务 Console页面,此时会自动开通IoTA服务。
- 4. 设备管理服务授权配置

完成IoTDA服务授权配置 详细操作请参考 数据源**--**添加**IoTDA**[实时数据源。](https://support.huaweicloud.com/usermanual-iotanalytics/iota_01_0301.html)

5. 创建管道作业接入IoTDA数据

分析数据的第一步需要将SMT设备上报的数据接入到IoTA服务,基于IoTDA服务 授权配置后,数据即会从IoTDA服务自动转发到IoTA中,通过创建管道作业可将 从IoTDA转发的数据接入,用户通过构建管道作业实现对设备数据进行清洗,规 整,去重,增加外部业务属性信息等一系列处理,为下一步基于资产模型分析设 备属性数据做好准备,本案例中管道作业为计算设备OEE相关指标准备好基础数 据。

详细操作请参考 [创建管道作业接入](#page-7-0)**IoTDA**数据。

6. 创建SMT产线和设备资产模型

为了构建物联网领域业务对象的数字孪生模型,IoT数据分析服务参考软件工程中 面向对象的思想提供了"资产建模"能力,其中核心概念包括资产模型和资产, 模型包括属性(类属性)和分析任务(类方法),对物理世界事物构建数字资产 模型时,必须先定义好资产模型、然后再创建资产,即要先定义好SMT产线和设 备的资产模型,再基于设备模型实例化创建设备资产。

关于模型的相关概念请参考:基本概念介绍

详细介绍请参考 创建**SMT**[产线和设备资产模型](#page-22-0)。

7. 创建SMT产线和设备资产

在完成SMT产线和设备模型构建后,用户可通过该模型,实例化创建对应的资 产,包括工厂,产线,设备资产,发布资产后,结合前端管道作业输出的设备数 据,可实时监控资产的运行状态。

详细操作请参考 创建**SMT**[产线和设备资产](#page-38-0)。

8. 使用资产模型实时计算产线和设备OEE及设备数据异常分析

在完成SMT产线和设备模型及资产构建后,系统自动根据模型结合资产数据计算 引擎,根据设备上报的数据对SMT产线和设备OEE进行实时计算,通过Console可 对设备状态、设备关键属性、设备数据异常告警等进行实时监控。详细操作请参 考 [使用资产模型实时计算产线和设备](#page-44-0)**OEE**。

9. 第三方应用实时呈现SMT产线和设备数据分析结果

IoTA当前提供标准API对外开放数据,包括设备原始数据,资产快照和历史数据, 第三方应用通过API实时获取SMT产线的各项分析结果,包括设备OEE,设备状 态、设备关键属性、数据异常告警,设备属性历史数据等进行实时呈现。详细操 作请参考 [第三方应用实时呈现数据分析结果。](#page-48-0)

# <span id="page-7-0"></span>**2** 创建管道作业接入 **IoTDA** 数据

### 场景说明

用户通过构建管道作业实现对设备数据进行清洗,规整,去重,增加外部业务属性信 息等一系列处理,为下一步基于资产模型分析设备属性数据做好准备,本案例中管道 作业为计算设备OEE相关指标准备好基础数据。

### 创建步骤

步骤**1** 创建管道作业,进入IoTA Console,选择左侧导航栏"数据管道",然后单击右侧 "创建数据管道"。

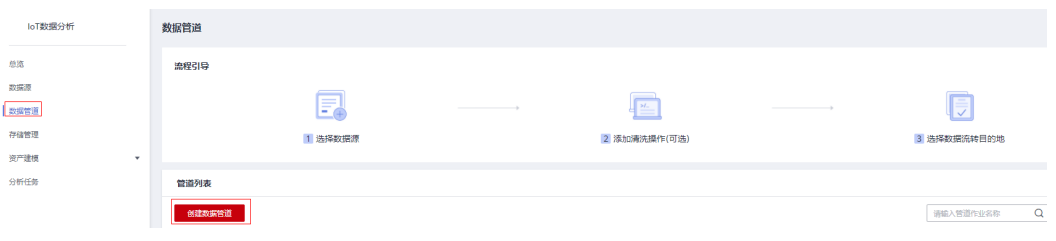

输入作业名称,描述,选择数据源"IoTDA"类型,单击"确定"进入作业编辑页面。

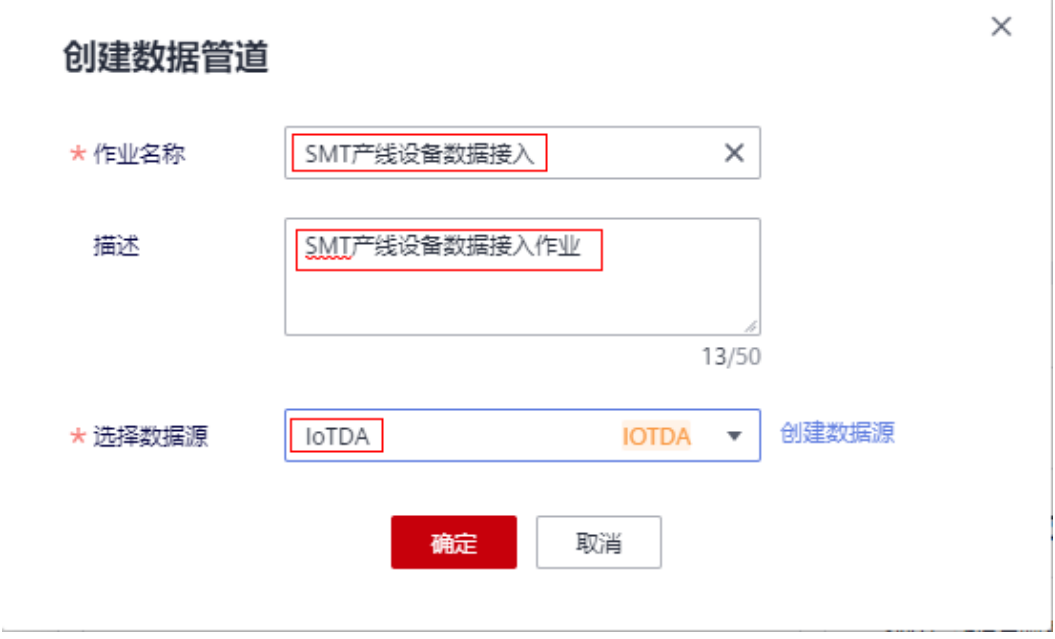

### 说明

此处所选择数据源需要预先创建,即在前面已完成IoTDA服务授权配置。

步骤2 进入管道作业编辑页面,系统默认为作业配置了"IoT设备接入数据源","产品过 滤", "数据存储输出" 3个算子, 如下图所示。

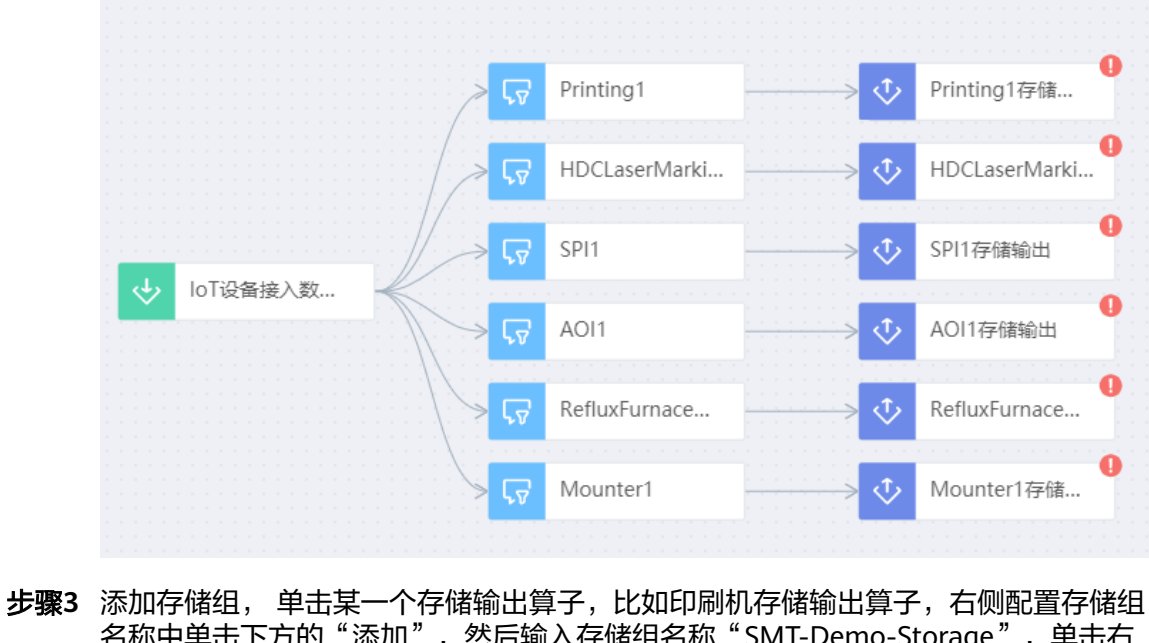

名称中单击下方的"添加",然后输入存储组名称"SMT-Demo-Storage",单击右 侧 <sup>3</sup> 图标,保存配置。

### 数据存储输出 2

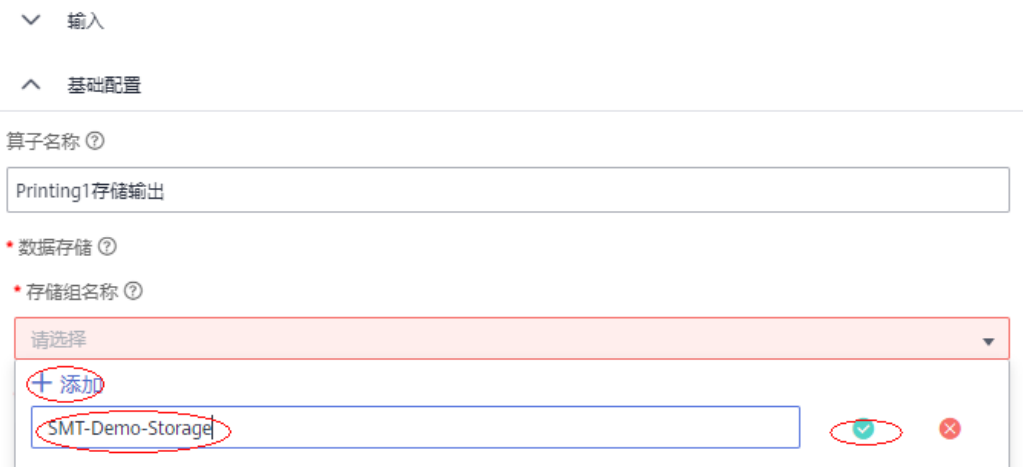

步骤4 添加存储,比如印刷机存储输出算子,在"数据存储名称"中单击"添加",输入存 储名称"Printing1"单击右侧 <sup>●</sup> 图标, 保存配置。

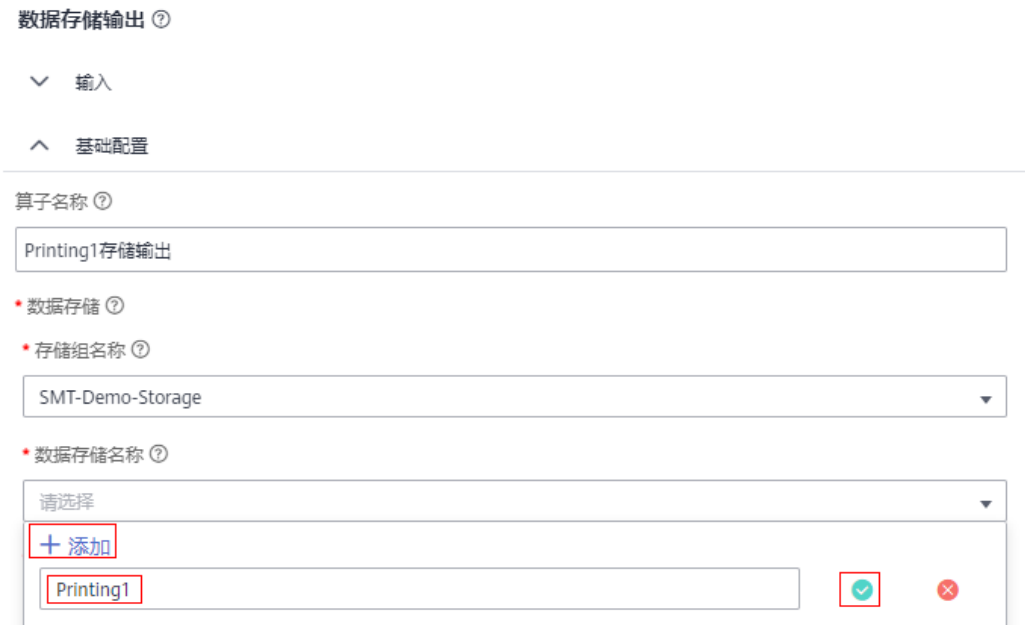

### 步骤**5** 重复步骤3,步骤4,将其它5个设备输出算子配置好数据存储名称,配置完成单击右上 角"保存",保存成功后可在存储管理页面中查看已创建好的存储组和存储名称。

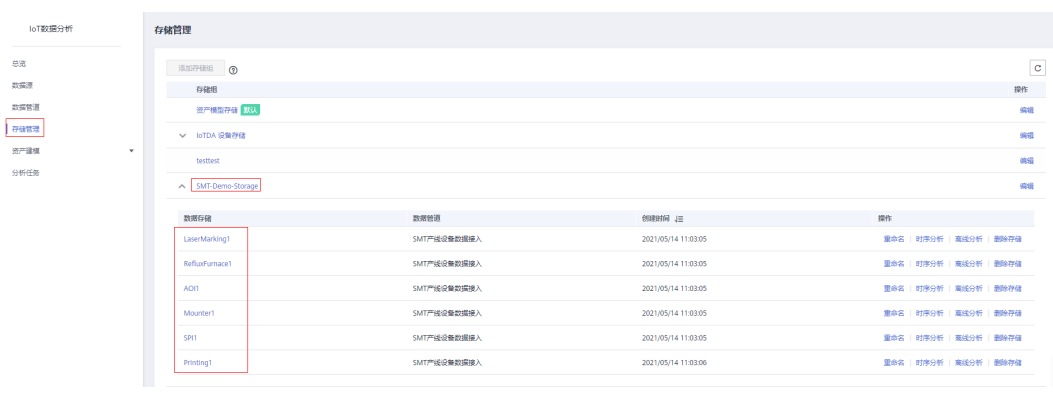

### 注意

一个存储组下面可以有多个存储名称,同一个存储组下面的所有存储数据老化周期相 同。

步骤3中的存储组名建议用同一个名称,即所以设备放在同一个存储组下面。

每种设备有自己独立的存储名称,比如印刷机的存储名称为"Printing1",贴片机的 存储名称为"Mounter1",因此一个SMT产线设备需创建6个存储名称。

### 步骤6 为打印机添加"数据计算算子",右键单击算子图标,弹出菜单中选择"数据计算" 算子,如下图所示:

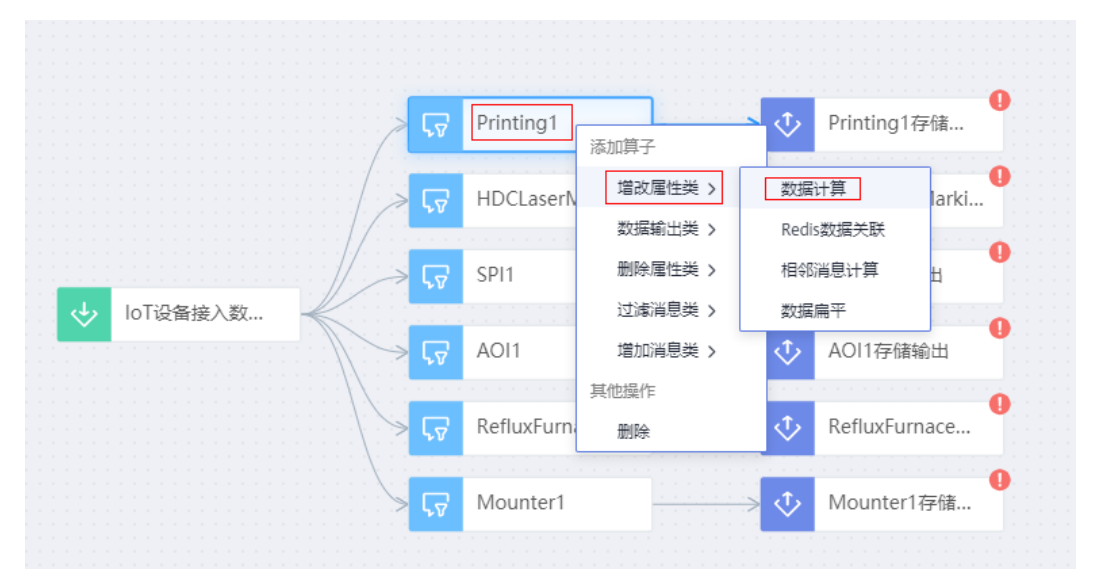

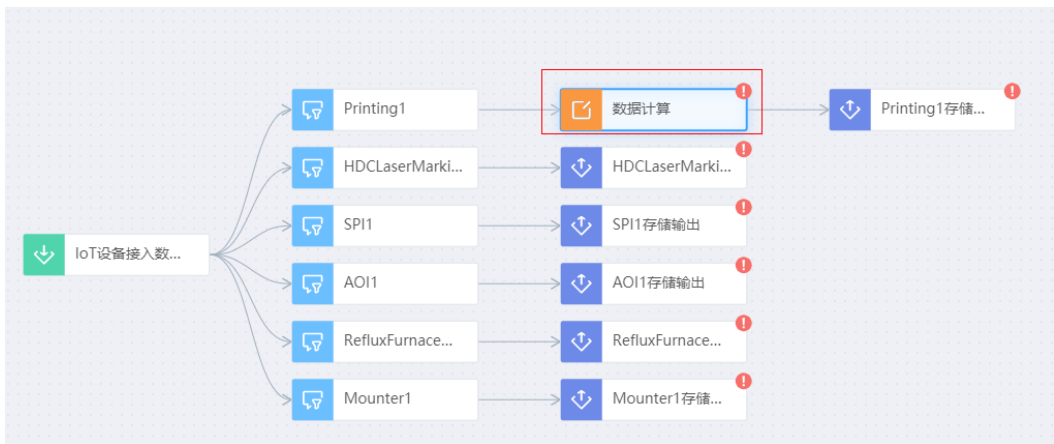

### 算子配置如下图所示

数据计算 2 ▽ 输入 へ 基础配置 算子名称 ② 转换时间格式 变量② 添加属性 • 变量名称 ② \*取值 ② 操作 删除 body.services[0].eve event\_time\_s 计算配置 ⑦ 添加属性 \*表达式 ⑦ • 属性 ② 操作 TimeFunction.strin... 删除 event\_time

### 配置数据计算算子

算子名称:转换时间格式 变量名称:**event\_time\_s** 取值:**body.services[0].event\_time** 属性名称:**event\_time** 表达式:**TimeFunction.stringToLong(event\_time\_s)**

### 说明

背景说明:

一般情况用于计划生产的工厂日历,生产排班信息来自己于外部MES系统,为了减少本实践的复 杂度,采用直接通过设备消息中带的时间戳信息,并结合表达式中配置的班次时间点信息来判断 当前时间点是哪个班次,是否在计划生产时间 范围内。

此算子的作用: 转换时间格式,将String类型的时间格式转换为Long类型的时间戳,为方便下 游算子判断当前时间点是否为计划正常生产时间(生产班次)范围内,即为下游算子时间范围判 断做准备。

**body.services[0].event\_time**:根据消息体中的JsonPath路径获取,要符合JsonPath的语法描 述。

**event\_time**:此算子中增加的中间临时字段,不会作为最后输出。

**TimeFunction.stringToLong**()为系统内置时间转换函数,在表达式中可以直接使用。

步骤7 为打印机再添加"数据计算算子",右键单击算子图标,弹出菜单中选择"数据计 算"算子,如下图所示

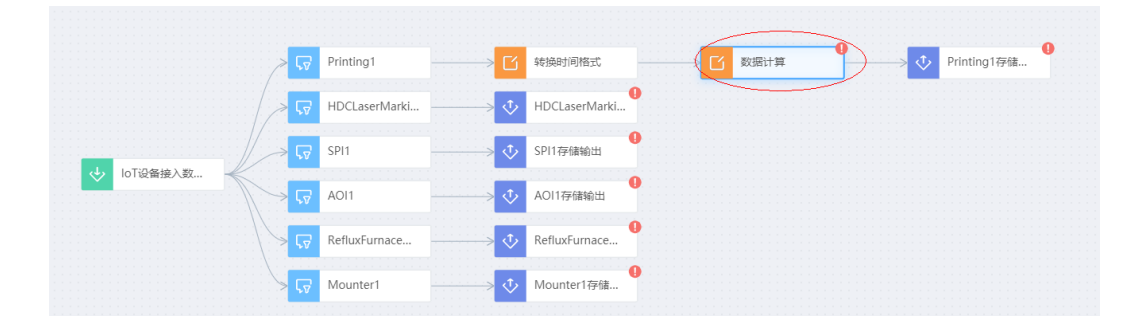

算子的配置如下图所示:

### 数据计算 2

▽ 輸入 へ 基础配置 算子名称 ② 增加output和quality属性 变量 ⑦ 添加属性 • 变量名称 ② \*取值2 操作 删除 event\_time event time quality\_result body.services[?(@.se 删除 计算配置 2 添加属性 ◆ 属性 ⑦ \*表达式 ⑦ 操作 body.services[?(@.se TimeFunction.shift... 删除 删除 body.services[?(@.se quality\_result>=1 ...  $\mathbbm{1}$ body.services[?(@.se 删除  $\Box$ 

### 配置数据计算算子

算子名称:增加**output**和**quality**属性

变量:

变量名称:**event\_time**

取值:**event\_time**

变量名称:**quality\_result**

取值: body.services[?(@.service\_id=='profile2')].properties.result

计算配置:

属性名称: body.services<sup>[?</sup> (@.service\_id=='profile2')].properties.is\_plan\_work\_period 表达式:**TimeFunction.shiftCheck(event\_time, "07:00:00", "12:00:00") || TimeFunction.shiftCheck(event\_time, "13:30:00", "18:00:00") || TimeFunction.shiftCheck(event\_time, "19:00:00", "23:59:00")**

属性名称: body.services<sup>[?</sup>(@.service id=='profile2')1.properties.quality

表达式: quality result>=1 && quality result <= 9 ?1:0

属性名称: body.services[?(@.service id=='profile2')].properties.output

表达式:**1**

### 说明

### 背景说明:

因为设备本身没有上报产量的属性,当前实践中采用设备上报一条消息即认为已正常生产了一个 产品的方案,因此需要在管道处理时在消息中增加**output**属性。

部分设备本身会上报result字段,比如AOI, SPI会上报类似产品质量结果字段, 为了更接近于真 实情况(模拟部分产品为次品的场景),增加了一个判断逻辑,上报的**result**属性值在1~9内表 示产品质量合格,其它为不合格,因此在消息中增加了代表产品判断质量的quality属性。

此算子的作用:增加output和quality属性,即在原始消息体中增加产量output和产品质量 quality属性。

### 计算配置中的参数配置说明如下**:**

**TimeFunction.shiftCheck**()为系统内置时间函数,用于判断输入的时间戳是否在指定的时间 段内,用于下游算子判断,并且将判断结果写到新增属性"is\_plan\_work\_period"中。

此算子模拟早,中,晚3个班次,时间段分别是"07:00:00"~"12:00:00","13:30:00"~ "18:00:00" ,"19:00:00"~ "23:59:00"。

**quality\_result>=1 && quality\_result <= 9 ?1:0** 此表达式用于判断产品质量是否合格, quality\_result在1~9内表示产品质量合格,其它为不合格,并且将判断结果写到新增属性 "quality"中。

**body.services[?(@.service\_id=='profile2')].properties.output 表示新增加产量"output "** 属性,其值固定为1,表示每上报一次消息代表生产了一个产品。

### 步骤**8** 为打印机再添加"数据过滤"算子,右键单击算子图标,弹出菜单中选择"数据计 算"算子,如下图所示

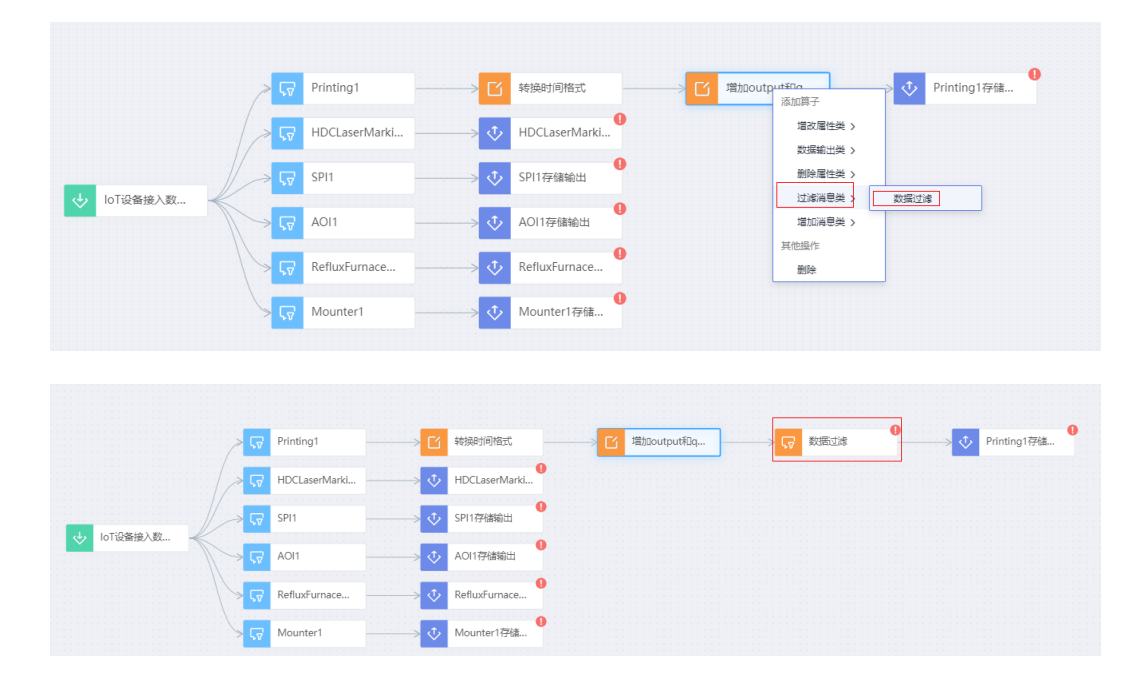

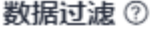

▽ 輸入

へ 基础配置

算子名称 ②

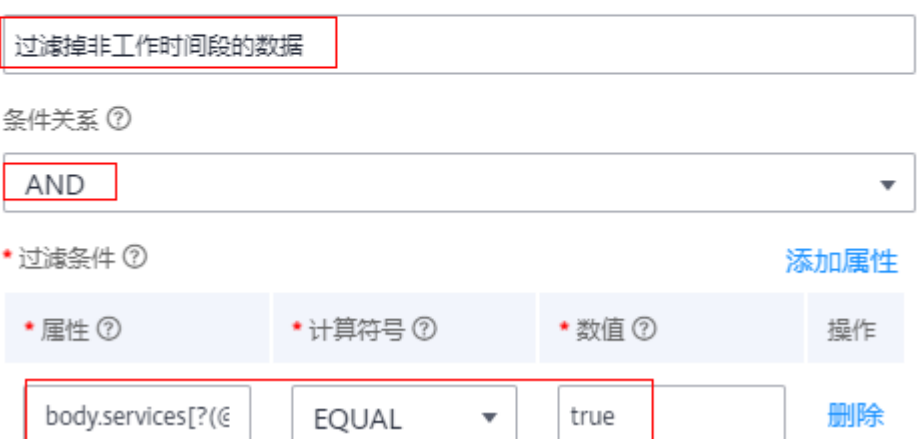

### 算子名称:过滤掉非工作时间段的数据

条件关系: **AND**

过滤条件

```
属性: body.services[?
(@.service_id=='profile2')].properties.is_plan_work_period
```
计算符号:**EQUAL**

数值:**true**

说明

此算子的作用: 过滤掉非工作时间段的数据,即如果设备上报消息中包括非计划开机的时间段 的消息,将非计划开机时间段的所有消息抛弃掉。

过滤条件说明如下:

判断上游算子新加的属性:**is\_plan\_work\_period** 是否在设备计划开机时间段内,如果为**true** 则消息会输出到下游继续处理。

步骤9 重复步骤6~步骤8将其它设备分支添同样的算子进行处理, 配置后的效果如下图所示

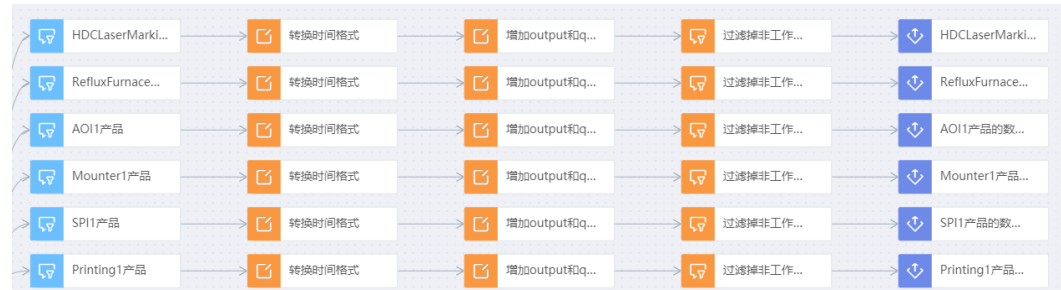

步骤10 为印刷机增加计划工作状态属性, 右键单击loTDA数据源算子弹出"添加产品过滤" 算子图标,

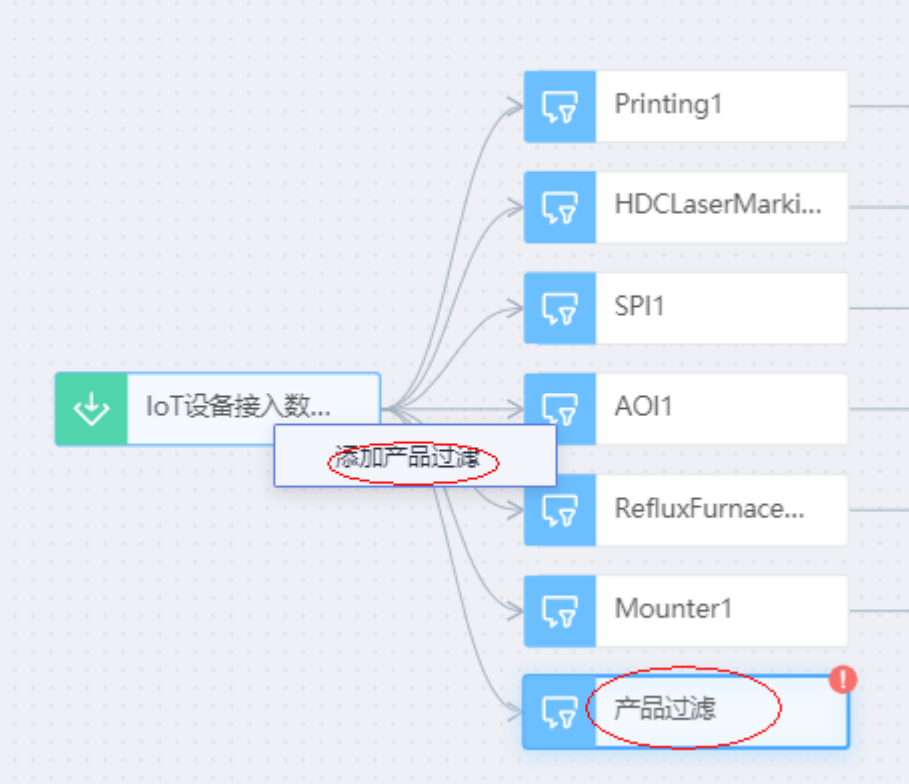

产品过滤算子的参数可参考上面的印刷机分支进行相同配置。

产品过滤 ②

へ 基础配置

算子名称 ②

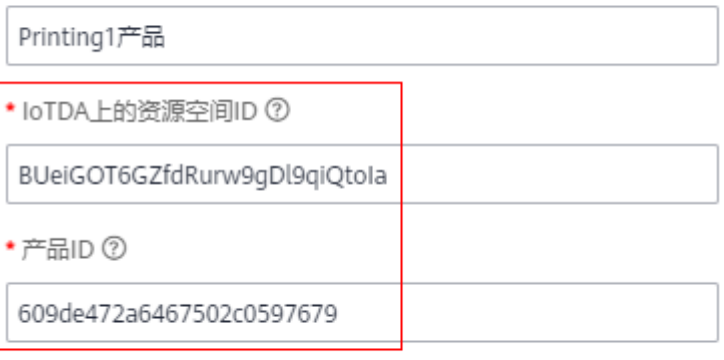

高级配置

▽ 輸出

### 步骤**11** 增加超时插补算子,右键单击增加"超时插补"算子,算子配置如下:

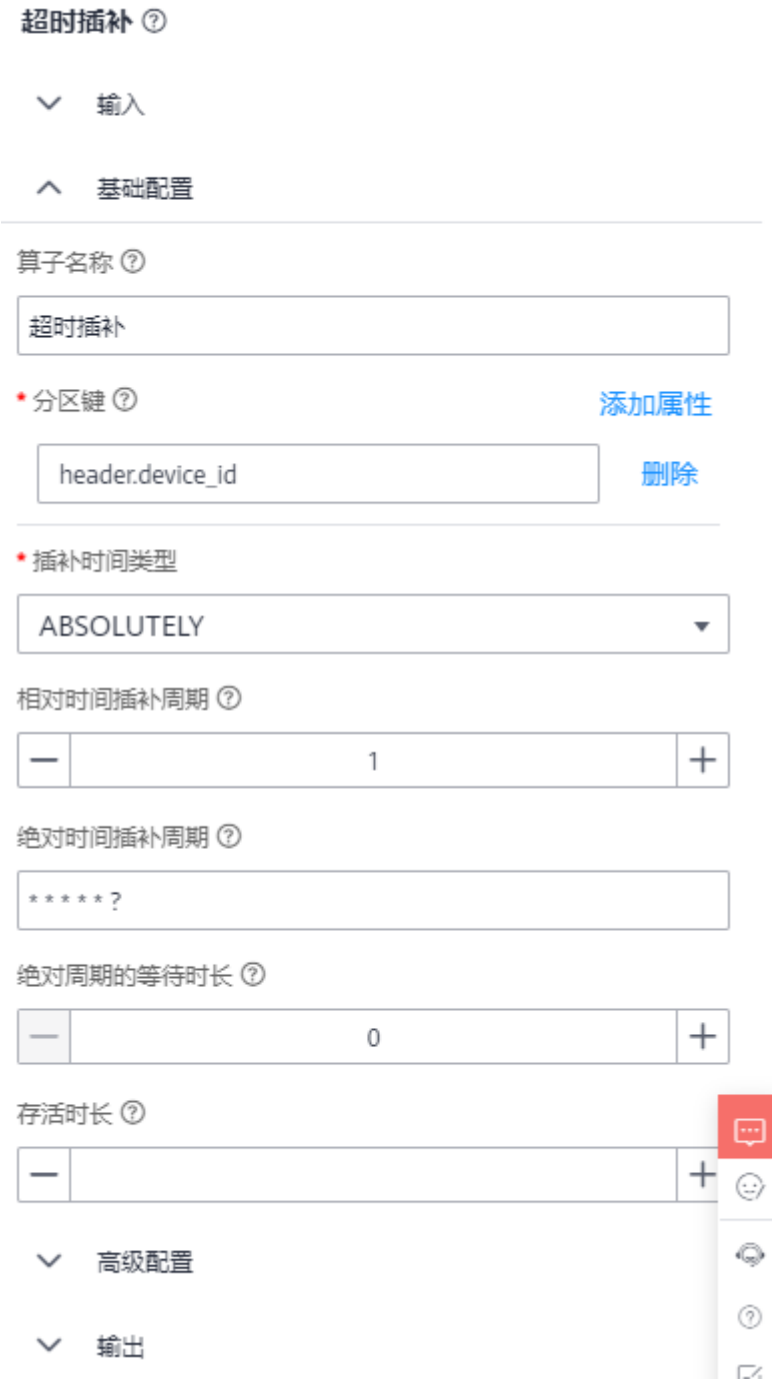

### 说明

此算子的作用: 用于在<mark>设备消息中补充计划开机或停机的状态属性。</mark>(计划开停机状态数据一 般可以从外部业务系统获取,此Demo中为了模拟方便,此数据通过插补算子定时在消息中插入 状态属性信息。)

超时插补算子说明如下:

分区键:**header.device\_id** 即使用消息头中的设备**ID**字段,用于给每个设备插补设备的计划工 作状态。

插补时间类型:**ABOLUTELY**, 绝对类型,即每个周期都会固定插入设备的计划工作状态属性。 插补周期: **\* \* \* \* \* ?** Cron表达式,表示每秒钟都插补设备的计划工作状态。 等待时长 : 0 表示不等待

添加属性

- 步骤**12** 为印刷机增加"数据计算"算子,用于转换时间格式,配置方法与步骤6相同,不再赘 述。
- 步骤**13** 为印刷机增加"数据计算"算子,用于增加增加PlanningWorkStatus属性,算子参数 配置如下

数据计算 2

- 輸入
- 基础配置  $\sim$

算子名称 ②

增加PlanningWorkStatus属性

变量 ②

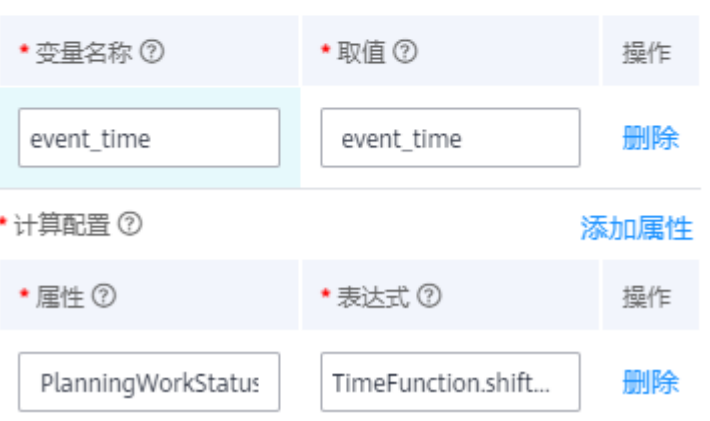

### 配置数据计算算子

算子名称:增加**PlanningWorkStatus**属性 变量: 变量名称:**event\_time** 取值:**event\_time** 计算配置:

属性名称:**PlanningWorkStatus**

表达式:**TimeFunction.shiftCheck(event\_time, "07:00:00", "12:00:00") || TimeFunction.shiftCheck(event\_time, "13:30:00", "18:00:00") || TimeFunction.shiftCheck(event\_time, "19:00:00", "23:59:00")**

### 说明

此算子的作用: 增加**PlanningWorkStatus**属性,即在原始消息体中增加 **PlanningWorkStatus** 设备计划工作状态属性。

计算配置中的参数配置说明如下:

### **TimeFunction.shiftCheck**()为系统内置时间函数,用于判断输入的时间戳是否在指定的时间 段内,用于后续在资产中针对设备**OEE**计算使用,并且将判断结果写到新增属性 "**PlanningWorkStatus** "中。

此算子模拟早,中,晚**3**个班次,时间段分别是**"07:00:00"~"12:00:00"**,**"13:30:00"~ "18:00:00"** ,**"19:00:00"~ "23:59:00"**,其它为非工作时间段。

步骤**14** 为印刷机增加数据输出算子,用于将设备计划工作状态数据输出到存储中,算子配置 如下图所示

### 数据存储输出 2

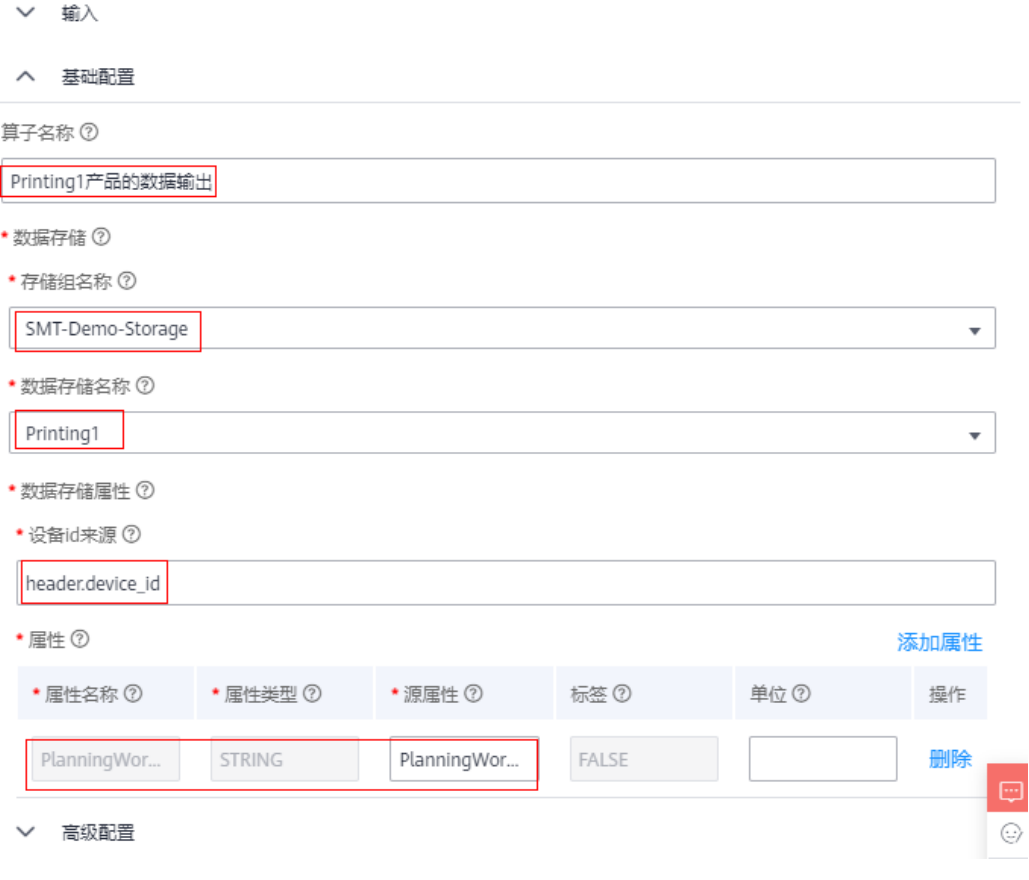

### 说明

此算子的作用:为印刷机增加数据输出算子,用于将设备计划工作状态 **PlanningWorkStatus** 输出到存储中。

注意:

存储组名称和存储名称与上面的印刷机分支保持一致。

设备ID与上面的印刷机分支保持一致。

输出属性名称:**PlanningWorkStatus**

属性类型:**String**

源属性:**PlanningWorkStatus**

步骤**15** 重复步骤10~步骤14为其它5种SMT设备分别增加设备计划工作状态属性数据,最终完 成后如下图效果:

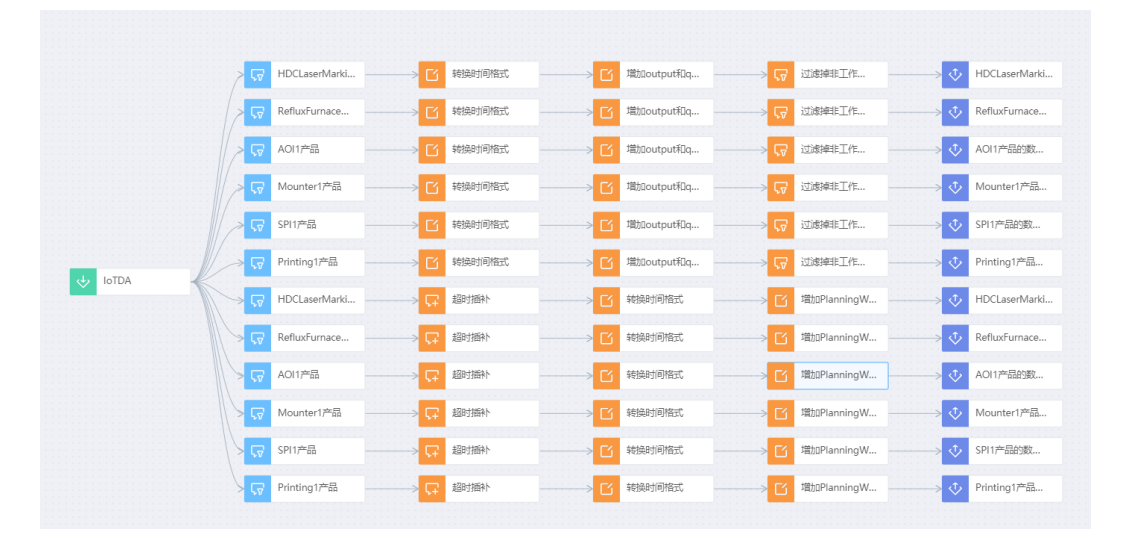

### 步骤**16** 单击右上角保存,并启动作业。

资源配置  $^{+}$ ★ RTU数 ⑦  $\overline{2}$  $^{+}$ ★并行数 ⑦  $\mathbf{1}$ 启动 取消

启动成功后,约1分钟左右,作业状态为"运行中"表示作业正常运行。

 $\times$ 

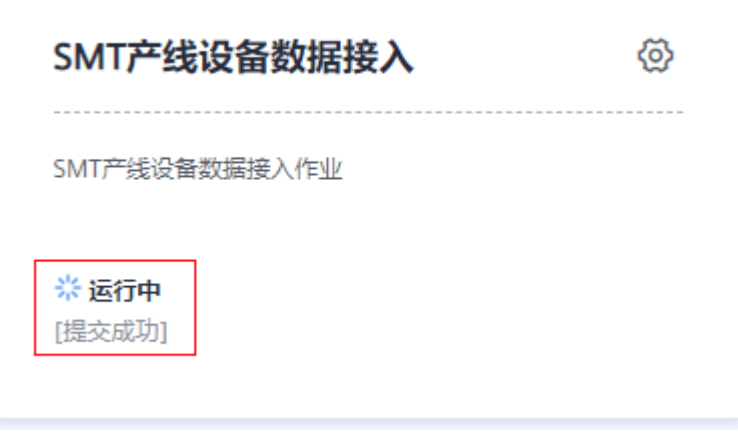

**----**结束

### <span id="page-22-0"></span>**3** 创建 **SMT** 产线和设备资产模型

### 场景说明

为了构建物联网领域业务对象的数字孪生模型,IoT数据分析服务参考软件工程中面向 对象的思想提供了"资产建模"能力,其中核心概念包括资产模型和资产,模型包括 属性(类属性)和分析任务(类方法),对物理世界事物构建数字资产模型时,必须 先定义好资产模型、然后再创建资产,即要先定义好SMT产线和设备的资产模型,再 基于设备模型实例化创建设备资产。

当前章节主要介绍如何创建SMT产线和设备模型,需要创建的模型包括镭雕机,印刷 机,SPI,贴片机,回流炉,AOI,SMT产线,数字工厂等,用于描述现实中电子工厂 的数字模型。

### 操作步骤

步骤1 创建设备模型:印刷机模型,在IoTA Console中左侧导航栏中选择"资产建模",  $"$ 模型",单击上方 $"$ 新建 $"$ 

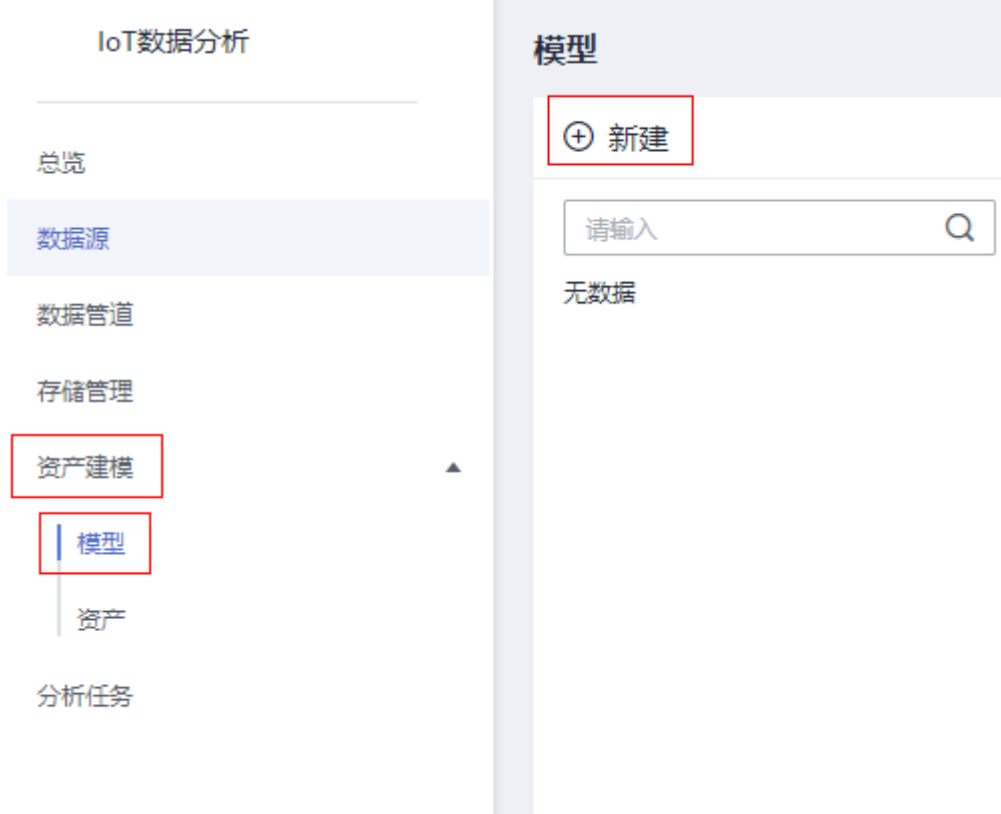

输入模型名称: Printing, 显示名称: "印刷机",单击"确定"保存。

新增模型  $\overline{\phantom{a}}$ 

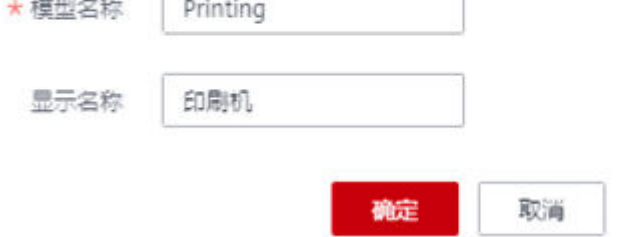

步骤**2** 为印刷机增加属性,单击属性信息下方"快速添加"按钮,可从数据存储中快速导入 印刷机属性字段,减少手工操作。

 $\times$ 

### Printing1

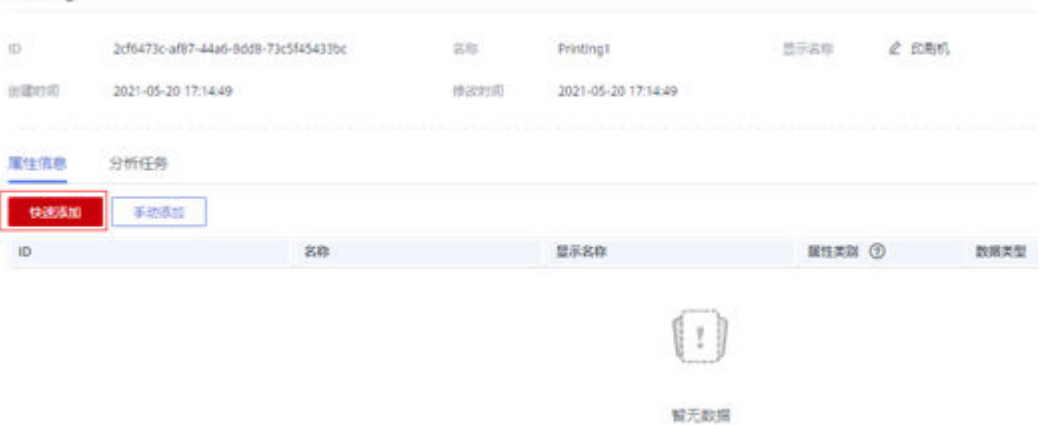

在数据存储中下拉选择"Printing"存储名称,勾选所有导入的属性,然后单击"确 定"保存。

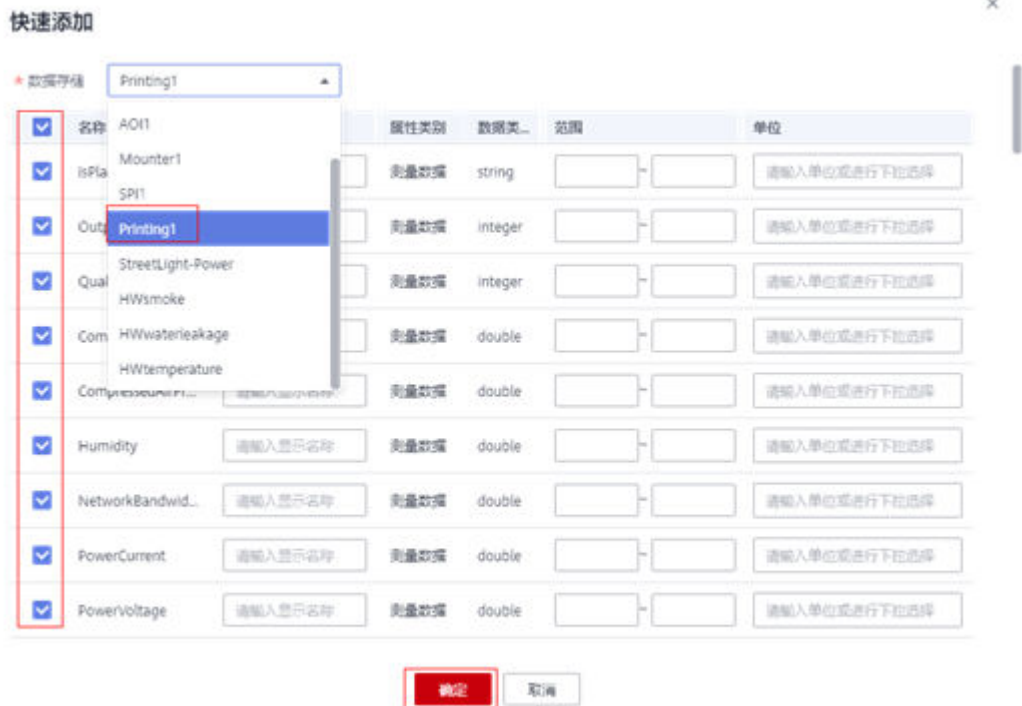

### 导入后效果如下

 $\times$ 

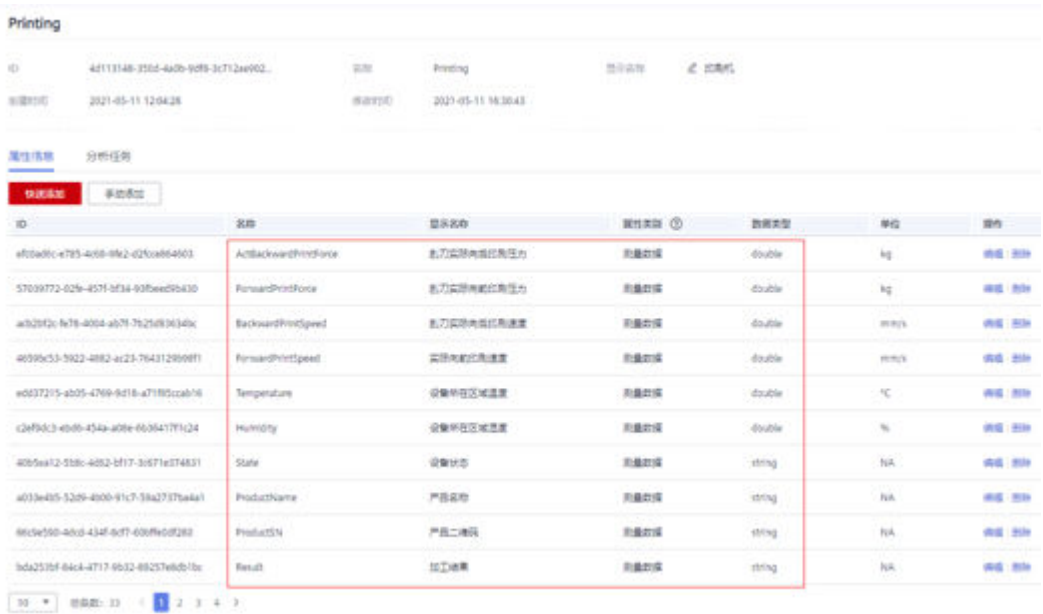

### 说明

通过存储导入的设备属性类型为: "**测量数据**",此时模型还不完整,需要增加**静态类型**和**分析 类型**的属性,同时还要为分析类型的属性配置相应该的**分析任务**,比如本例子中,我们通过分析 任务定义各种OEE相关指标的计算,以及针对部分特定属性的告警规则的定义。

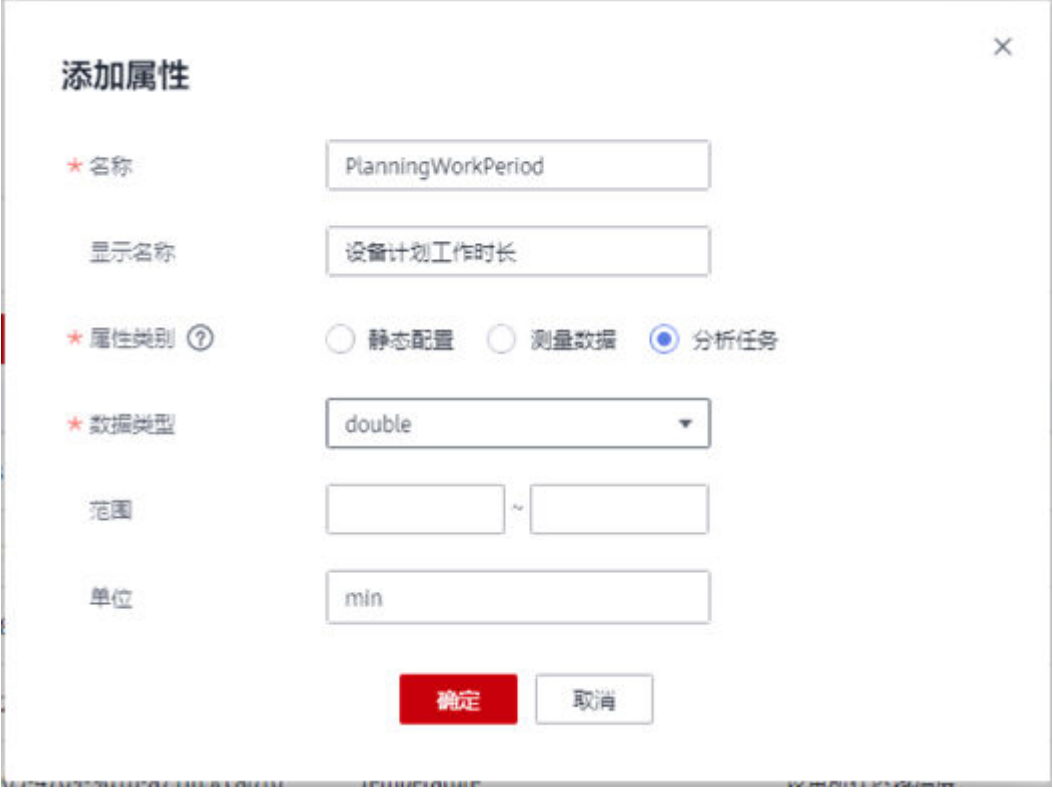

步骤**3** 为印刷机增加静态类型和分析任务类型的属性,通过界面"手动添加"方式,按照"设 备公共性属性列表"的参数进行配置。

### 表 **3-1** 设备共性属性列表

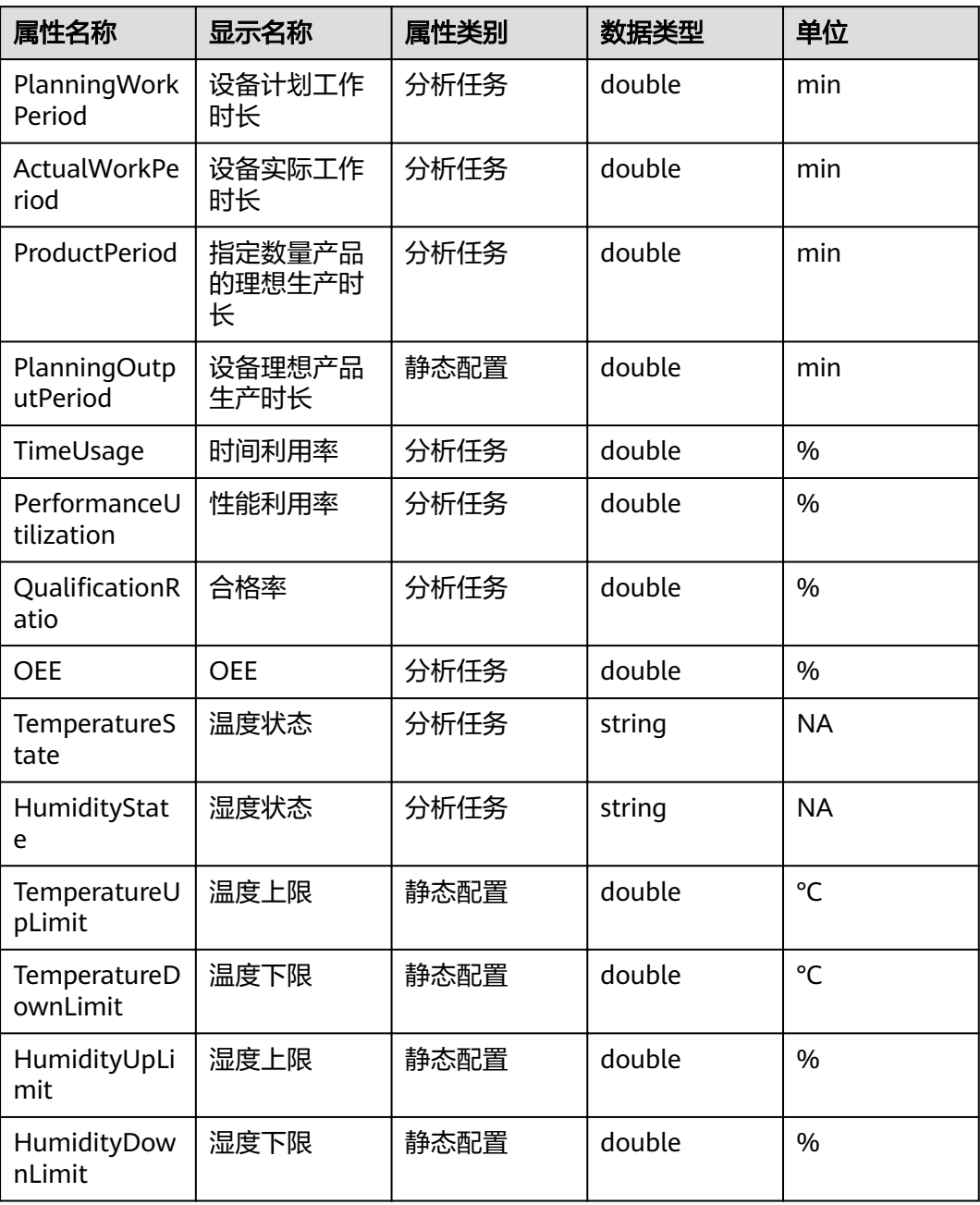

### 步骤4 为印刷机模型增加分析任务,通过界面"添加分析任务",按照"设备公共分析任务列 表"的参数进行配置。

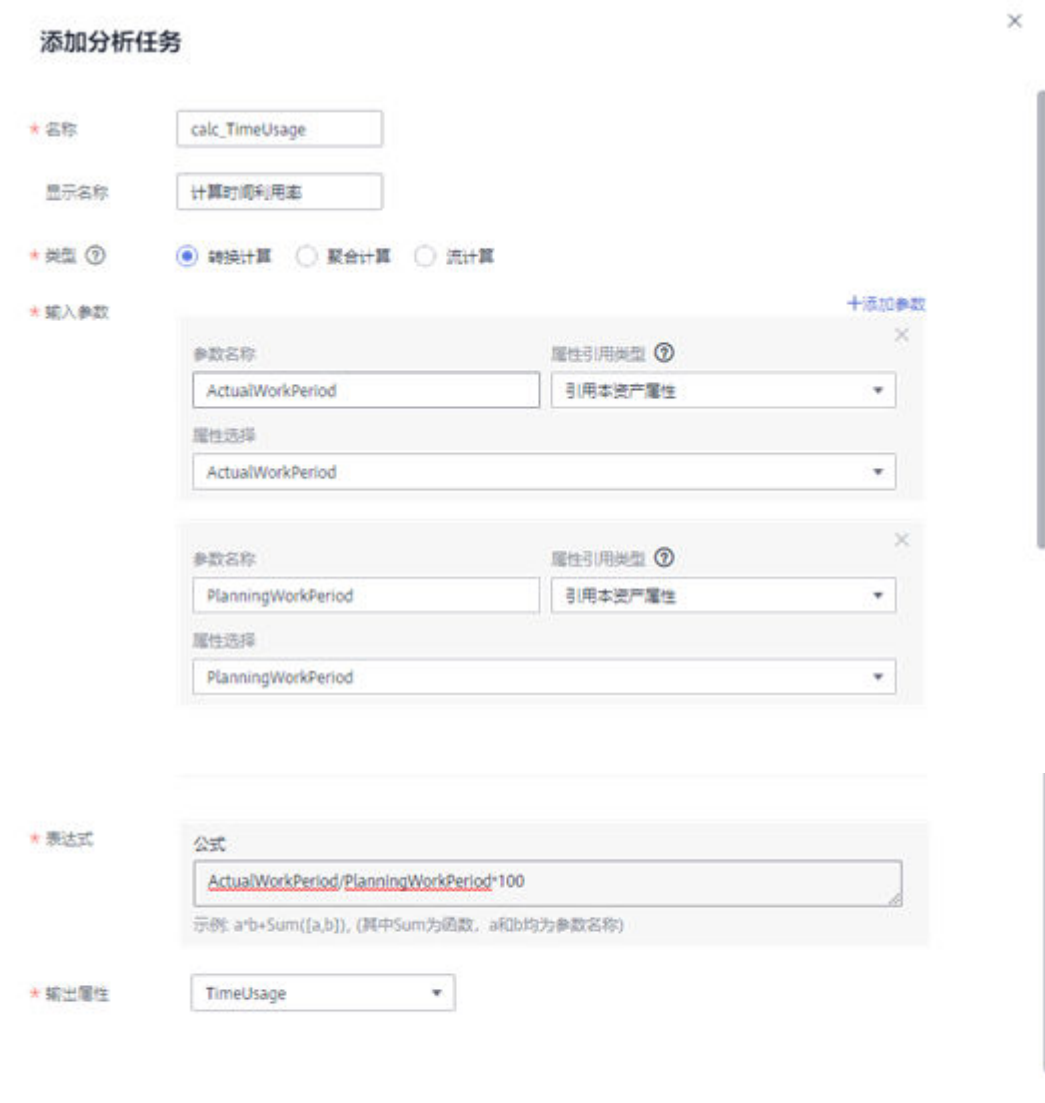

### 表 **3-2** 设备共性分析任务列表

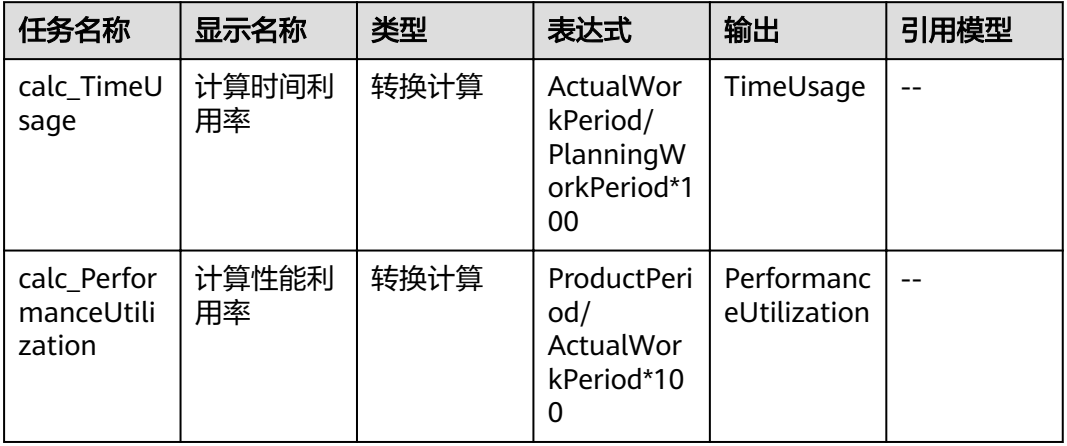

取消

962

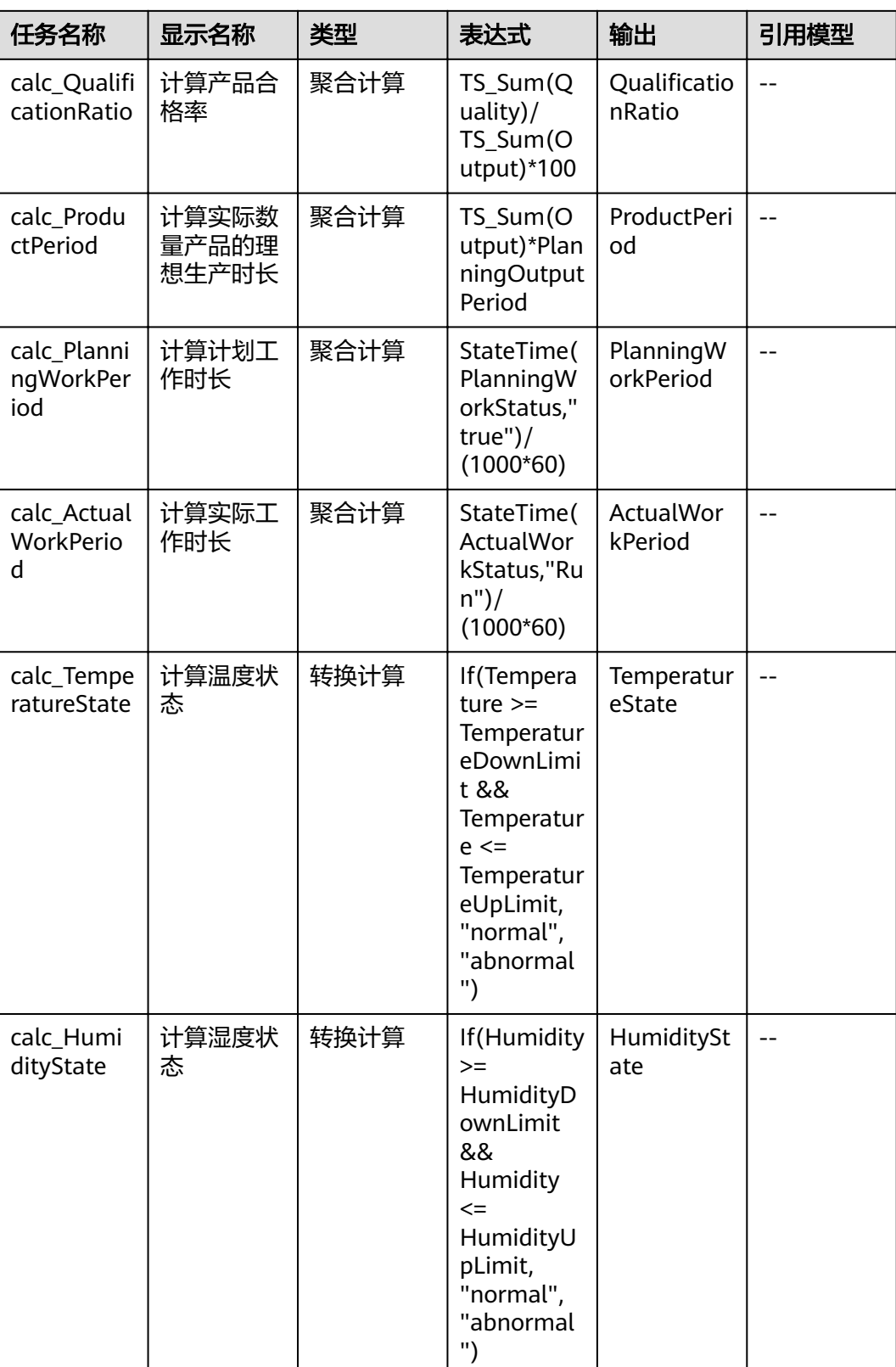

 $\times$ 

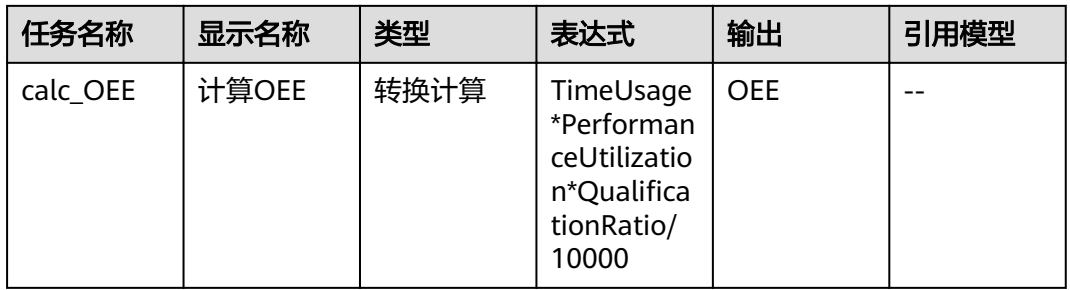

步骤**5** 重复步骤1~步骤5 创建其它5种设备的模型。

### 步骤**6** 创建产线模型

单击"新建",弹出模型对话框,输入模型名称: "ProductLine",显示名称: "产 线", 单击"确定"。

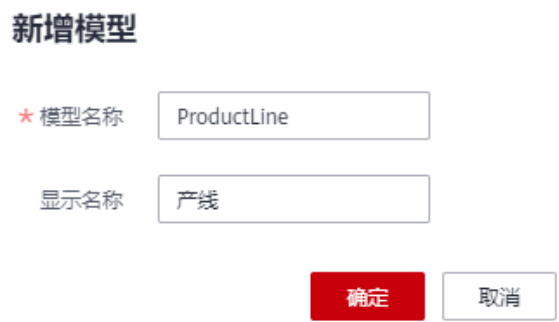

步骤**7** 添加产线模型的属性信息。

在左侧模型导航栏上选择上一步创建的"ProductLine"模型, 在"属性信息"页面单 ——*……*<br>击 "手动添加",如下图所示:

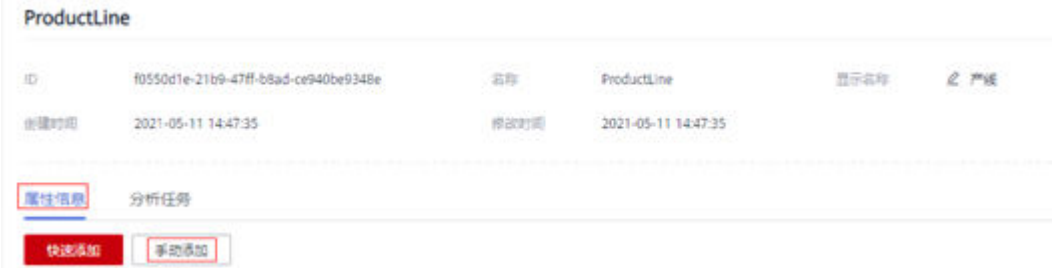

在对话框中输入属性相关信息,包括名称,显示名称,属性类别,数据类型,单位等 信息。然后单击"确定" 完成添加属性。如下图所示:

F.

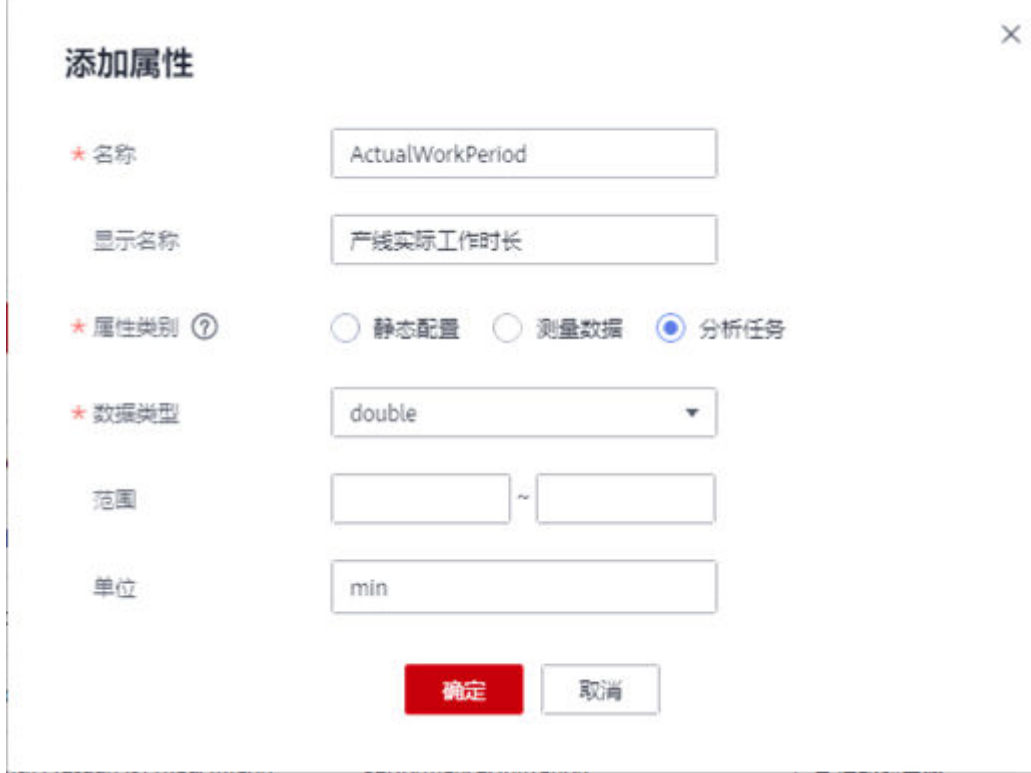

注:标红星的字段为必填项。

重复同样的步骤,按以下表格内容逐个添加属性信息。

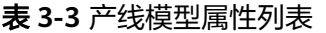

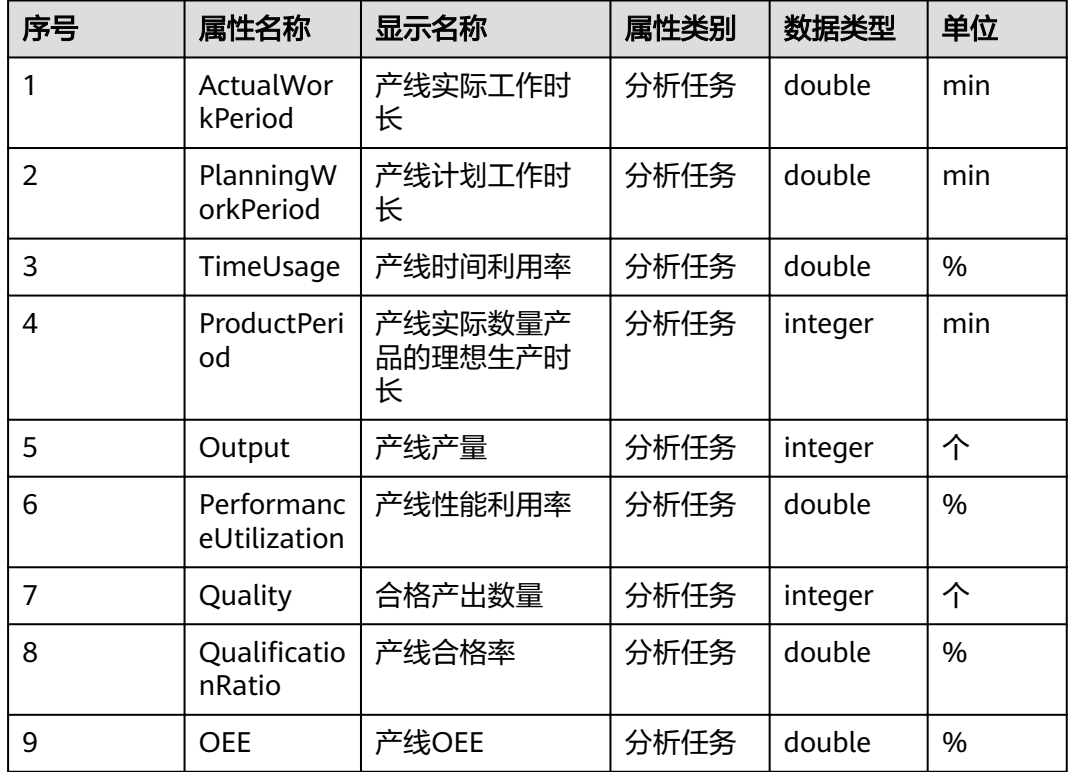

### 完成添加后的效果如下图所示。

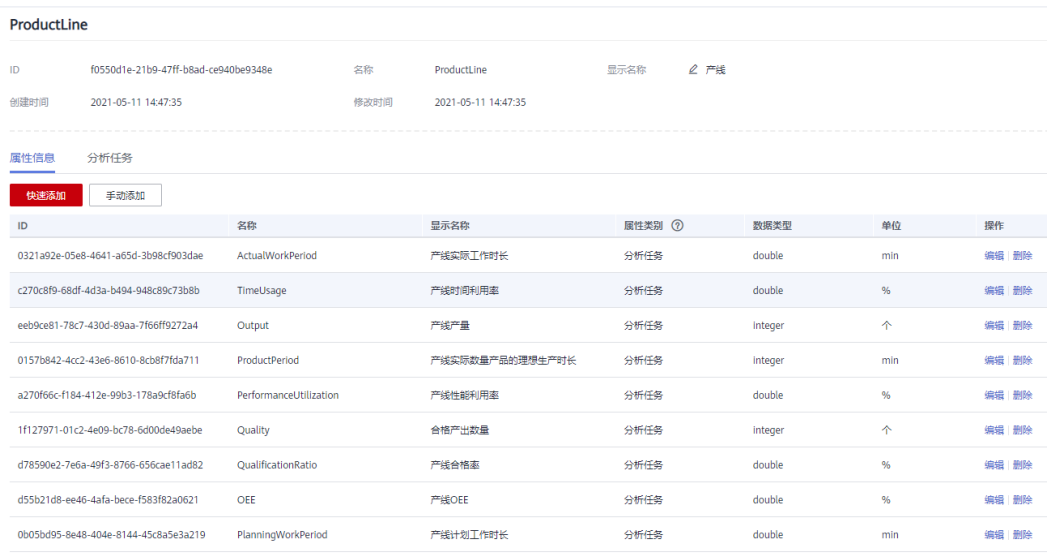

### 步骤**8** 添加产线模型的分析任务

选择分析任务页面,单击"添加分析任务"。

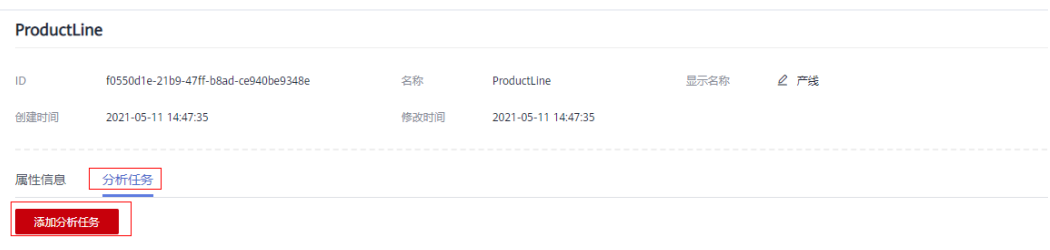

弹出对话框中,参考下图和表格输入相关信息,若输入参数较多,通过"添加参数" 逐 个增加参数。

 $\times$ 

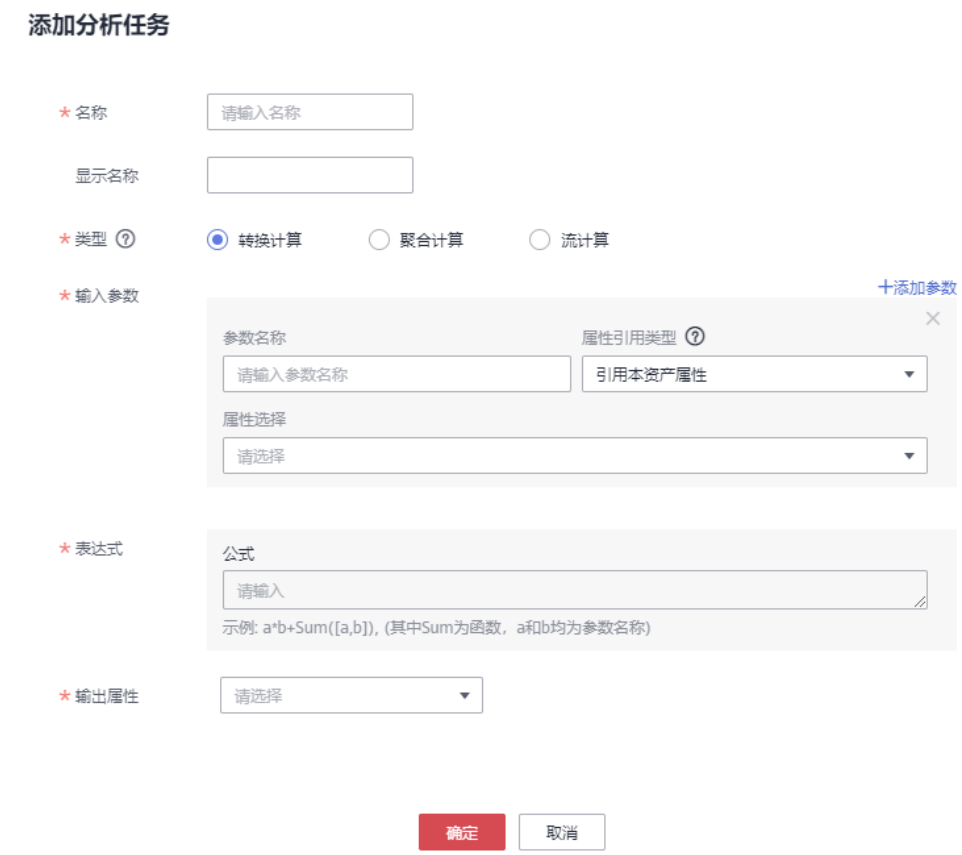

按以下表格重复以上步骤,完成产线模型的分析任务的配置。

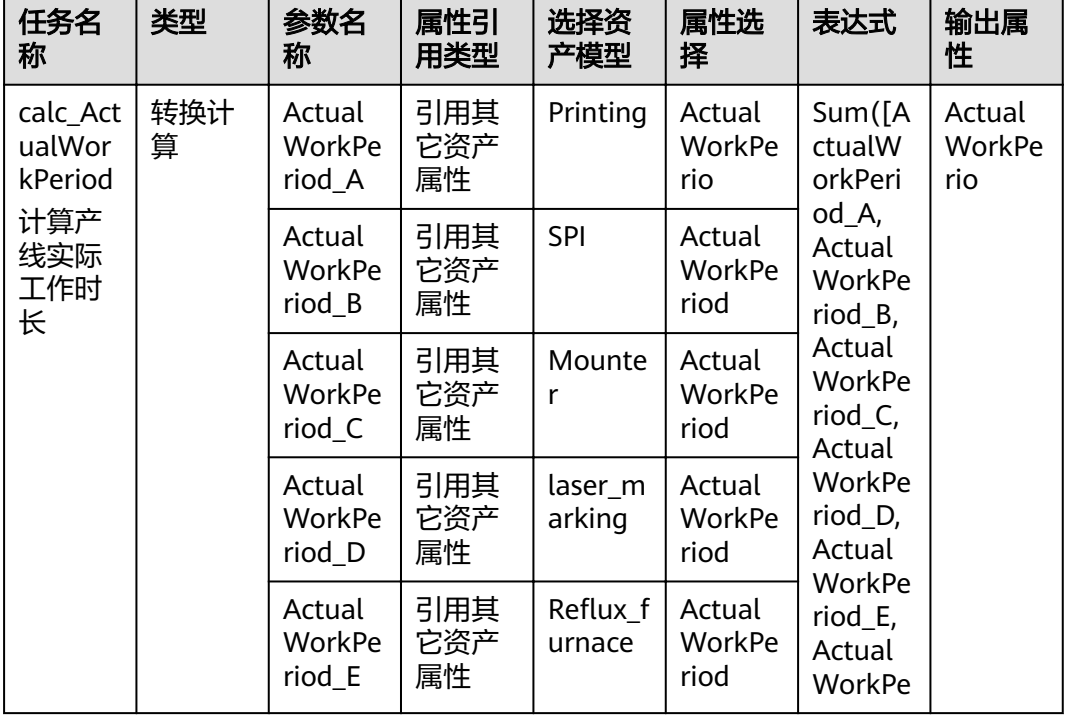

### 表 **3-4** 分析任务配置

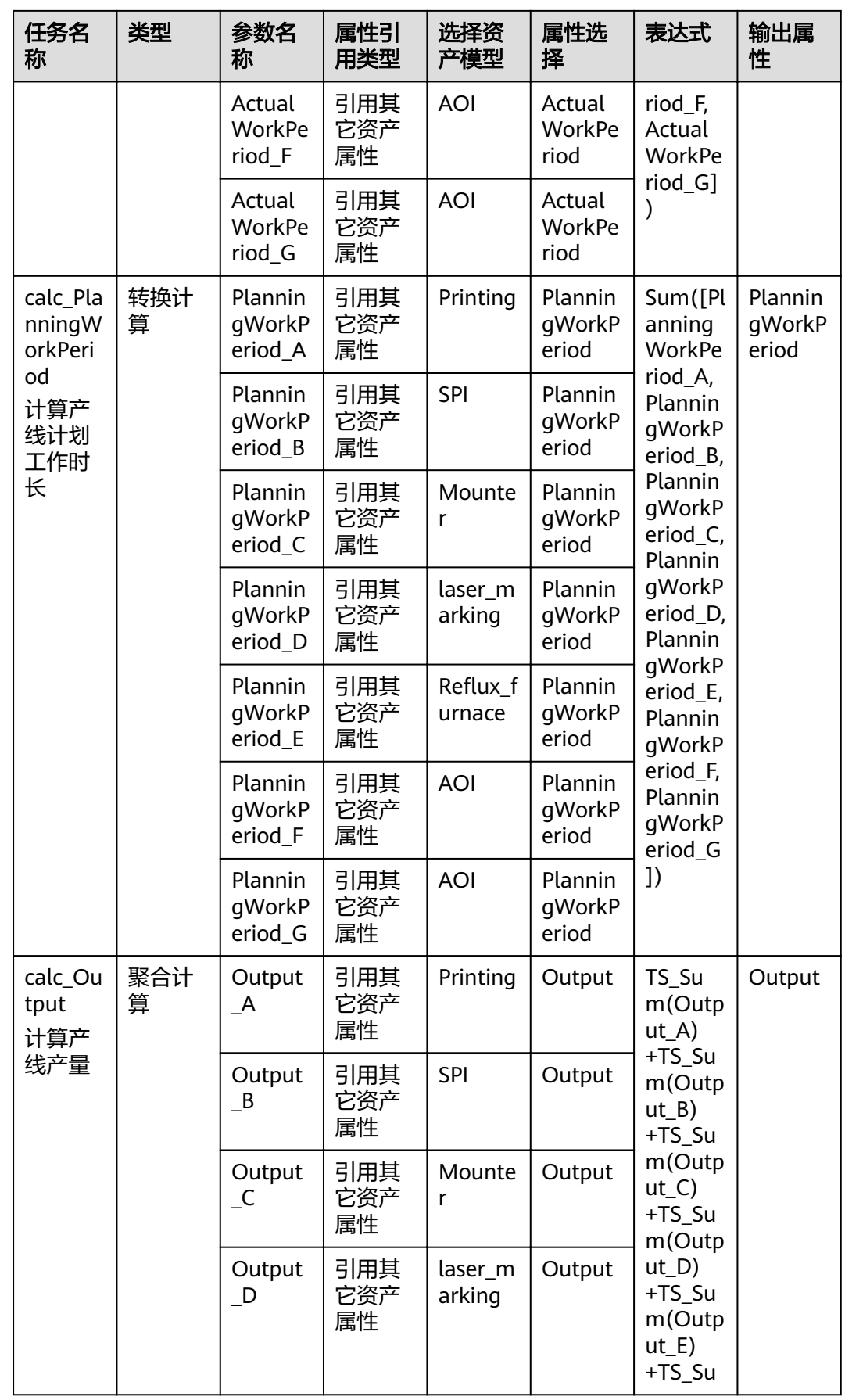

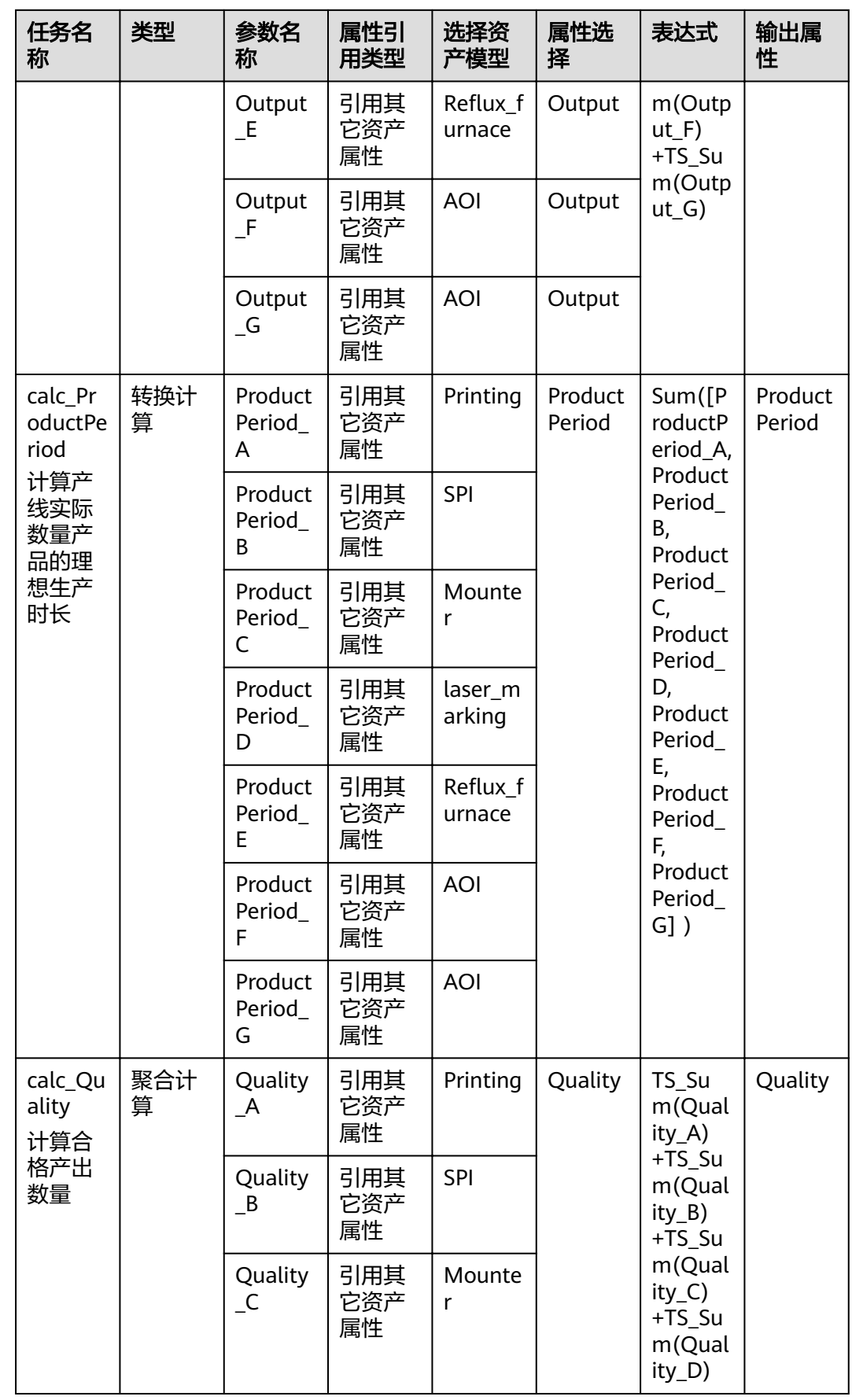

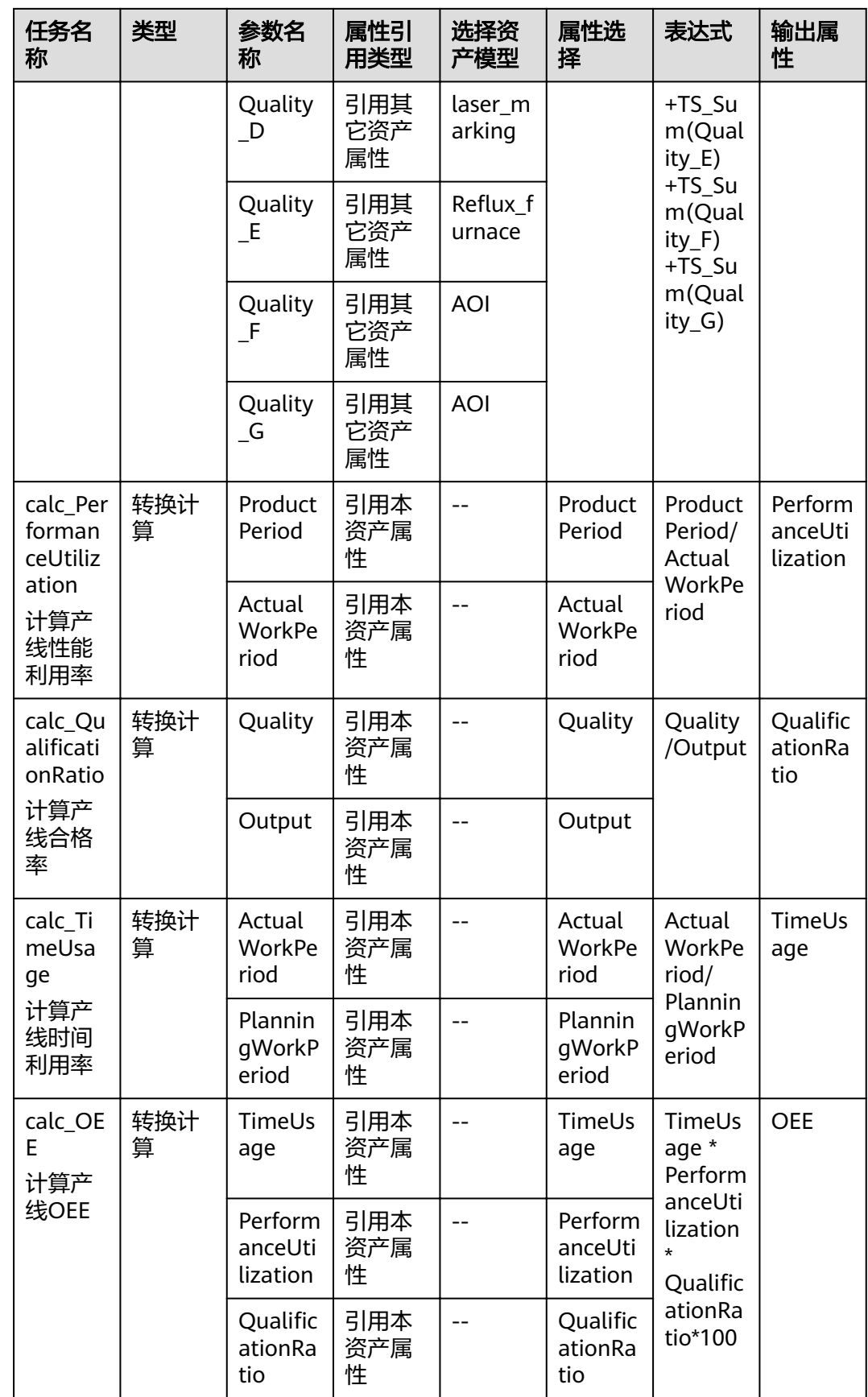

### 完成配置后的效果如下图所示:

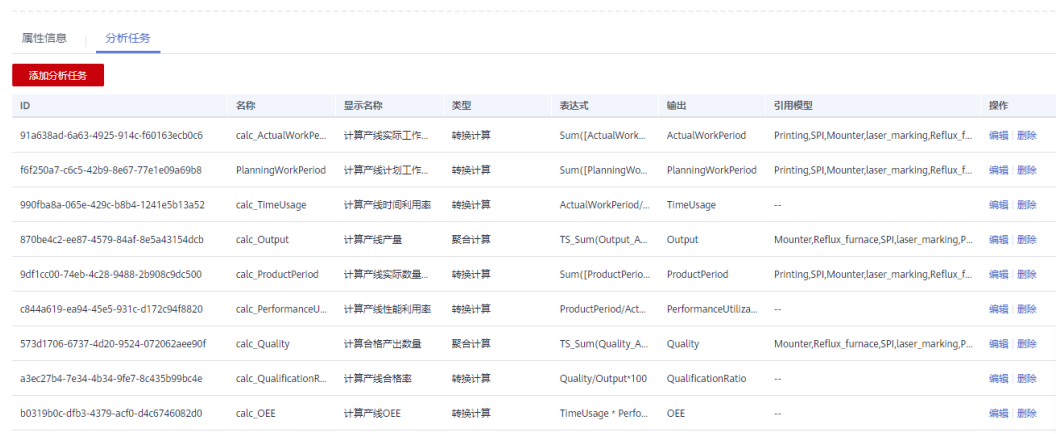

### 步骤**9** 创建工厂模型

单击"新建",弹出模型对话框,输入模型名称: **"Factory**",显示名称: **"工** 厂", 单击"确定"。

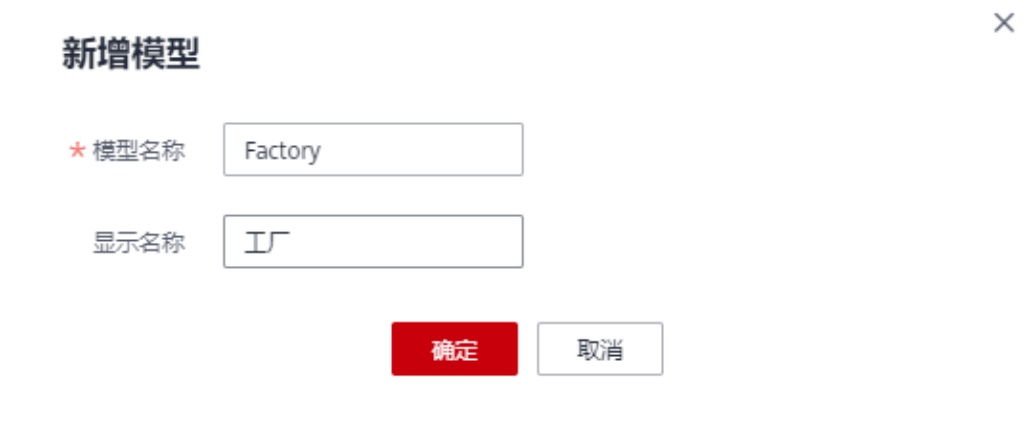

步骤**10** 至此工厂,产线,设备的模型已创建完成,如下图如示。

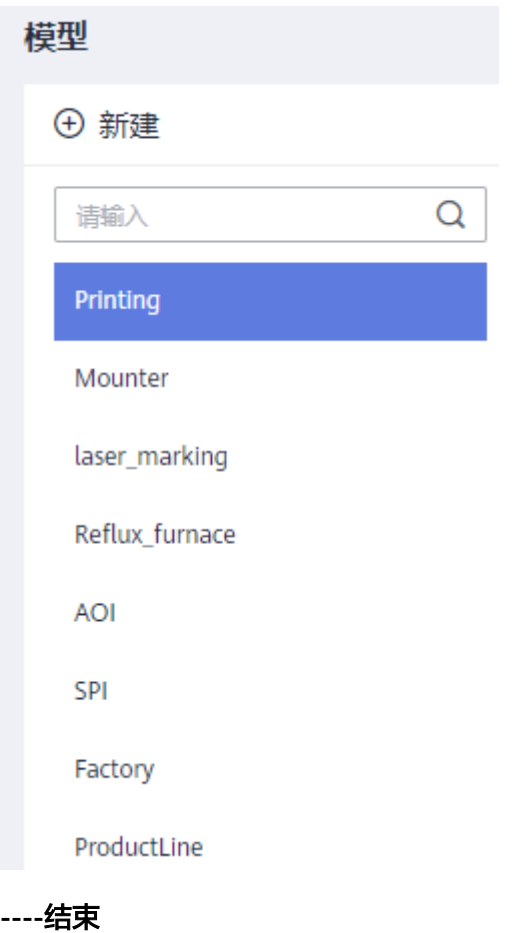

<span id="page-38-0"></span>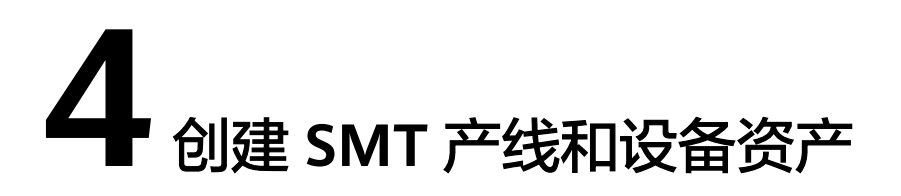

### 场景说明

在完成SMT产线和设备模型构建后,用户可通过该模型,实例化创建对应的资产,包 括工厂,产线,设备资产,发布资产后,结合前端管道作业输出的设备数据,可实时 监控资产的运行状态。

### 操作步骤

步骤**1** 创建SMT工厂资产 在左侧导航栏,选择"资产",单击"新建资产"

> loT数据分析 总览 数据源 数据管道 存储管理 资产建模 模型 资产

 $\times$ 

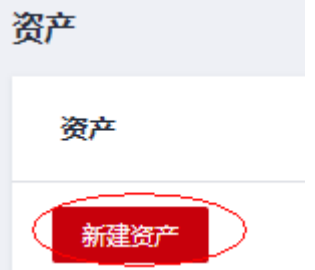

输入资产名称:**SMTFactoryDemo**,显示名称:**SMT**数字工厂 模型:**ProductLine**。

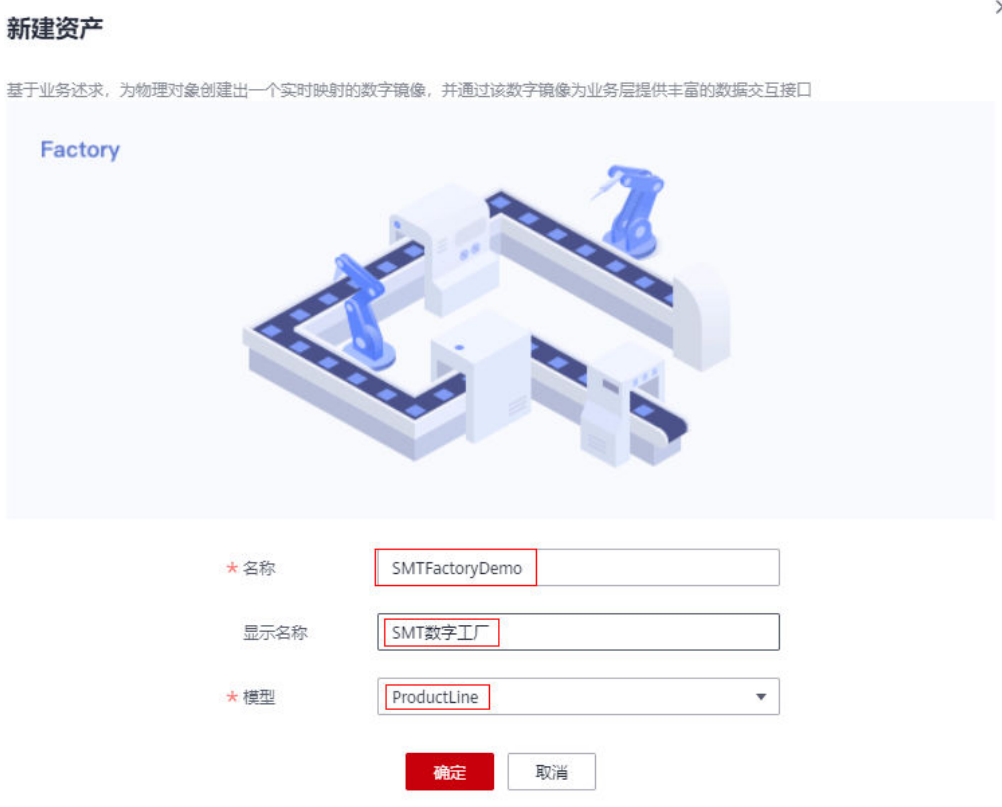

步骤**2** 创建SMT产线资产

单击SMTFactoryDemo资产进入资产编辑页面,右键单击工厂资产,选择"添加子资 产"

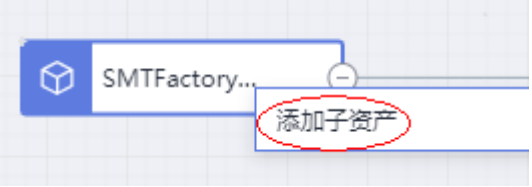

输入 资产名称:**ProductLine01**, 显示名称: **SMT**产线**1**, 模型:**ProductLine**, 设 备ID:不填

单击"确定"创建完成。

### 新建资产

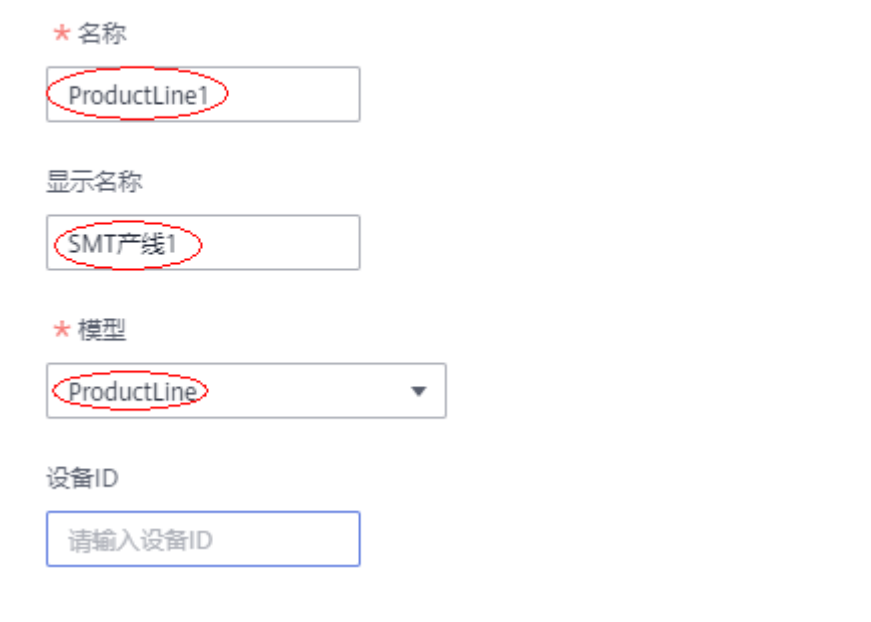

创建完成如下图所示:

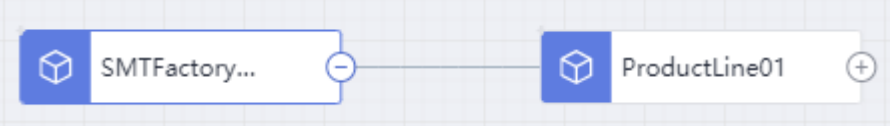

步骤**3** 创建SMT产线下的设备资产

右键单击厂线资产节点,再单击"添加子资产"

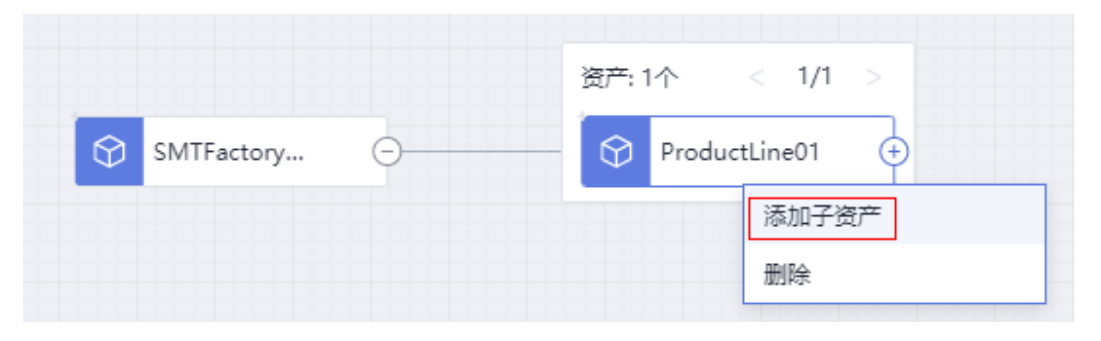

输入资产名称 "**ProductLine01\_LaserMarking01**" 显示名称:"产线**01\_**镭雕机**01**" 选择模型: "laser\_marking" 输入设备ID:**XXXX** (参见如何从**IoTDA**[上获取设备](#page-50-0)**ID**)

### 新建资产

★名称

ProductLine01 Mounter

显示名称

产线01 印刷机01

★模型

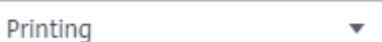

设备ID

60740f7bce15da02c02e0

### 说明

1. 产线下的所有产品和设备需要在IoTDA上要预先创建完成, 每条产线已预创建了7个设备, 直 接根据下表中的资产名称在IoTDA上查询设备ID即可。

### 2. 资产的分析任务通过资产**ID**与设备**ID**关联准确的从管道输出读取设备数据进行相关分析计 算,因此设备ID一定要填写准确,否则可能导致在资产监控中看不到任何数据。

步骤**4** 在重复以上步骤按以下列表增加产线下7个设备资产

### 表 **4-1** 产线下的设备资产列表

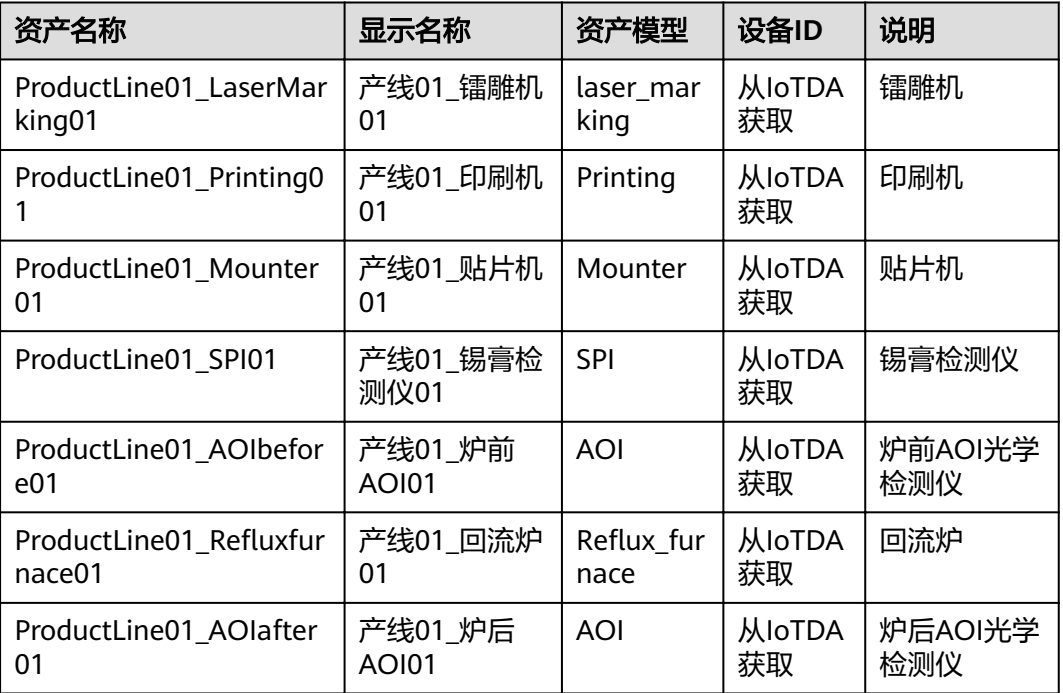

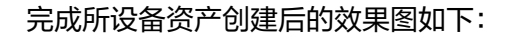

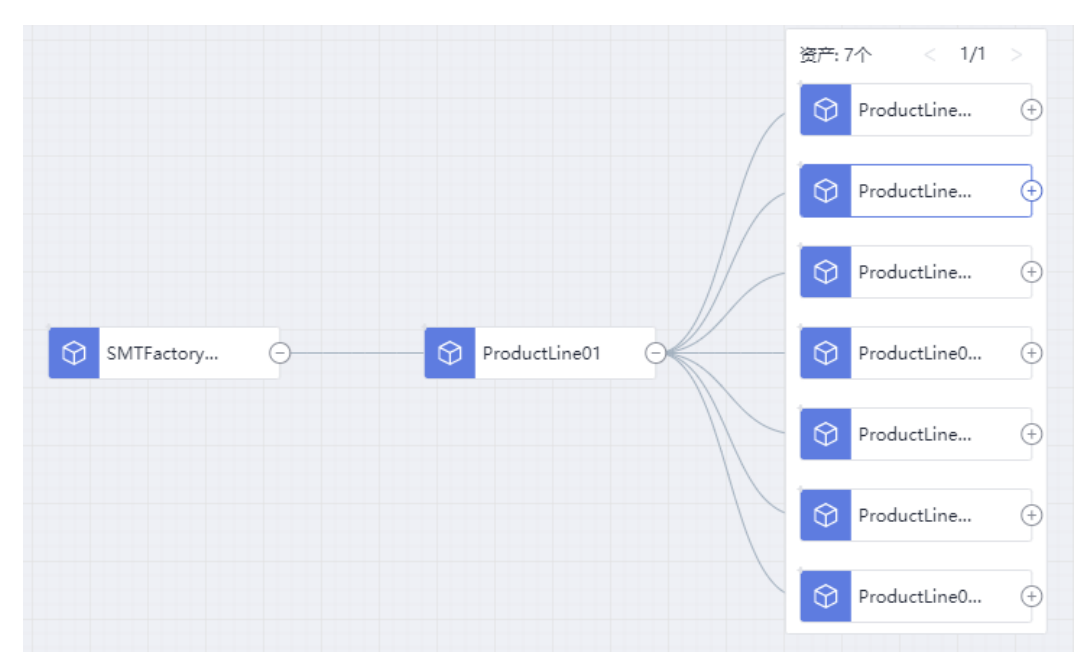

### 步骤**5** 配置产线资产的设备资产ID

单击选择刚创建的产线资产,单击"ProductLine01"资产 右侧会显示当前产线的配置信息,如下图所示:

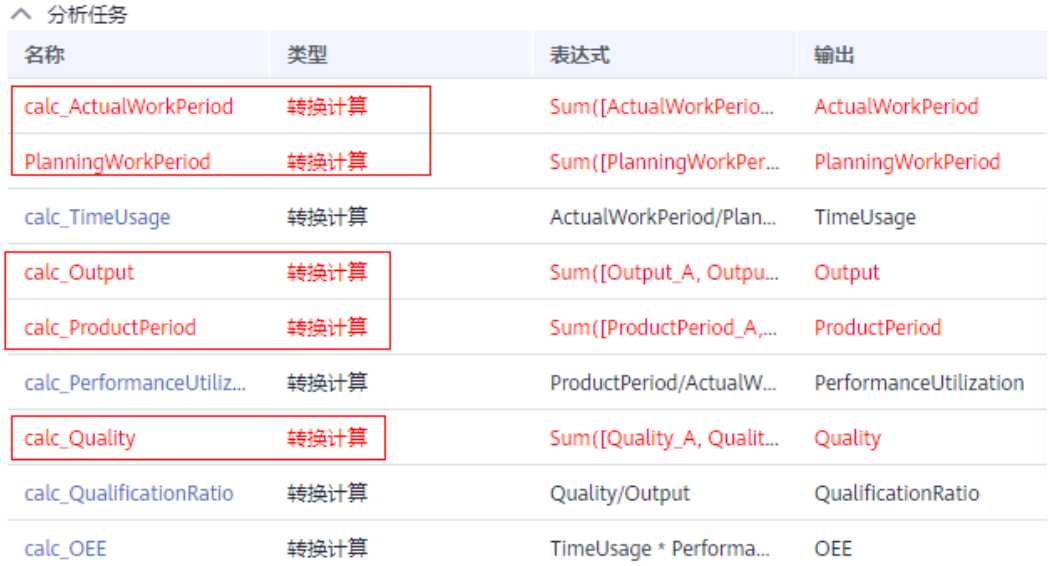

### 其中标红的**5**个分析任务需要配置设备资产**ID**。

以计算实际产线工作时长**calc\_ActualWorkPeriod**任务为例,单击名称为 "calc\_ActualWorkPeriod"的分析任务后会弹出配置页面,如下所示:

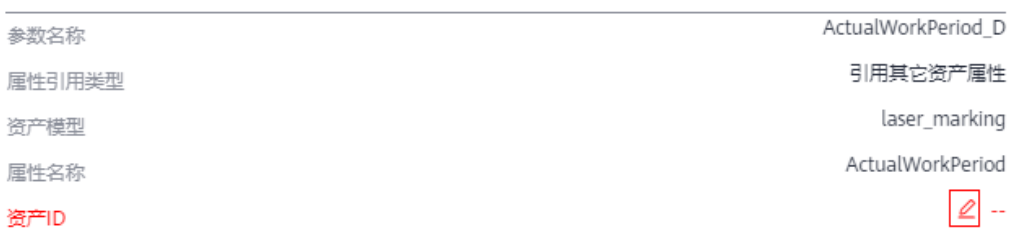

单击右侧红色的编辑图标,下拉选择对应的资产ID,选择资产ID时要选择与上述步骤

刚创建好的产线设备,单击 @ 确认修改,从上往下依次将所有显示红色的编辑图标的 参数绑定对应的资产ID。

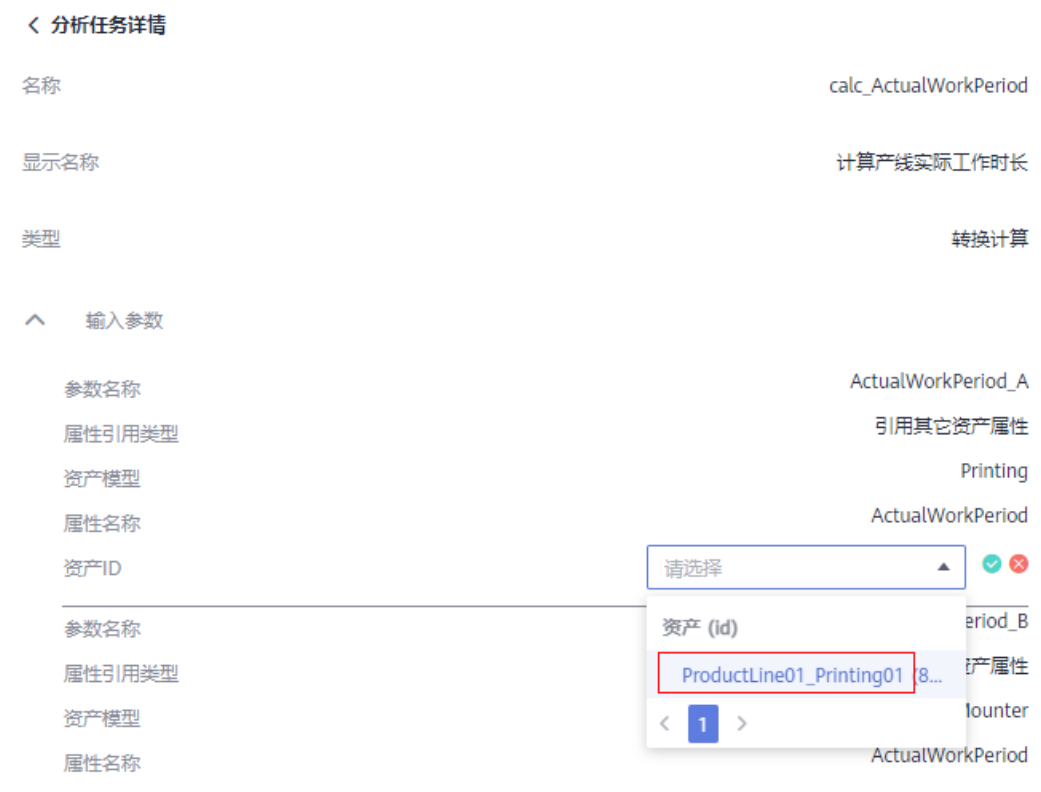

步骤**6** 将所有显示为红色的分析任务逐个按上述步骤完成设备资产ID的绑定配置。

步骤**7** 单击右上角的"发布"按钮发布资产。

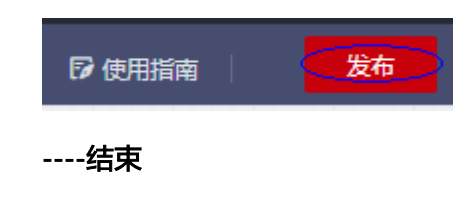

### <span id="page-44-0"></span>**5** 使用资产模型实时计算产线和设备 **OEE**

### 场景说明

在完成SMT产线和设备模型及资产构建并发布后运行,系统自动根据模型结合资产数 据计算引擎,根据设备上报的数据对SMT产线和设备OEE进行实时计算,通过Console 的资产监控页面可对设备状态、设备关键属性、设备数据异常告警等进行实时监控。

### 操作步骤

步骤1 从IoTA导航栏,单击"资产建模型",再单击"资产",选择已创建的 "SMTFactoryDemo"进入资产界面。

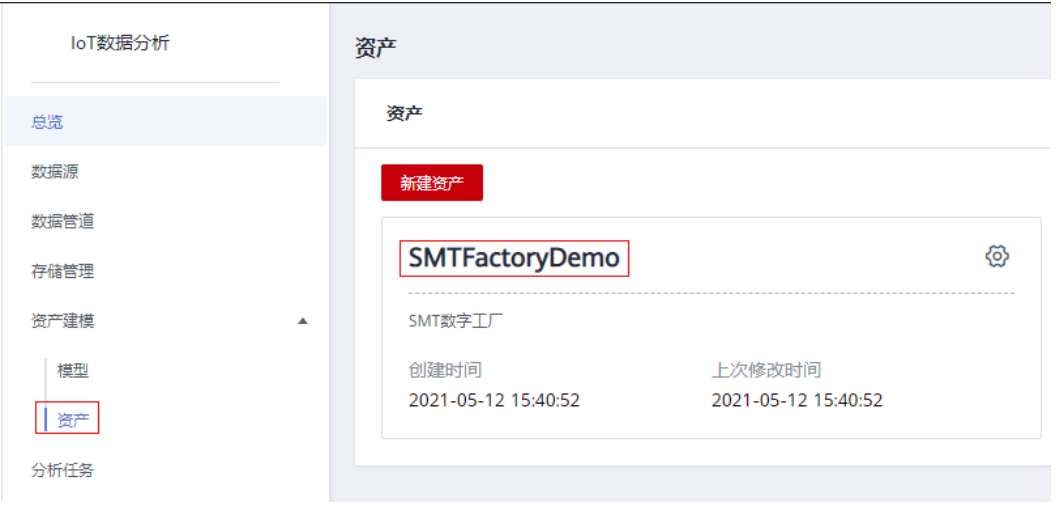

步骤**2** 选择进入资产监控页面。

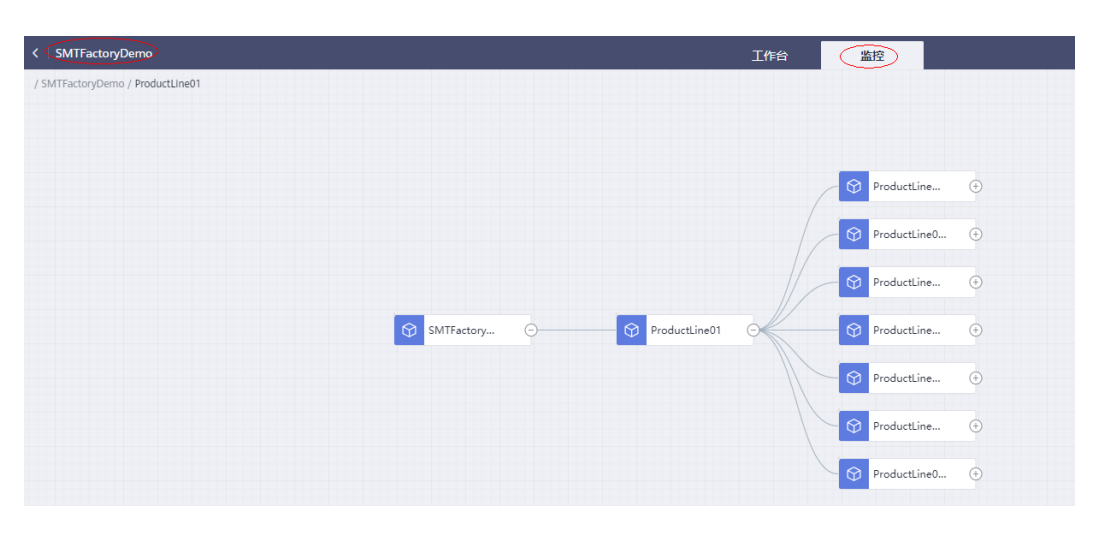

步骤**3** 选择某一设备资产,比如选择"印刷机"设备,可实时查看当前设备上报的所有测量 类型属性数据,同时也能查看所有计算任务类型属性的实时结果数据。

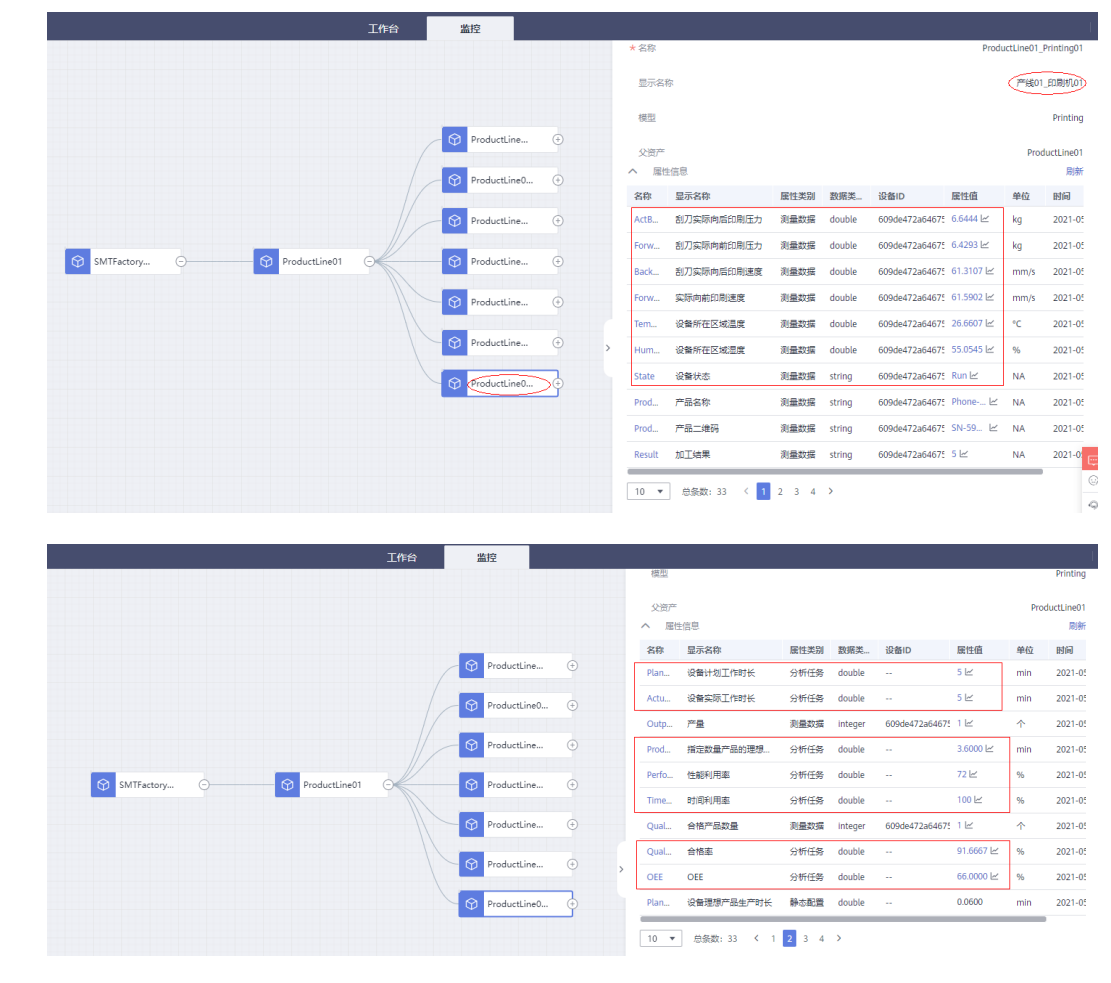

步骤**4** 选择产线资产,比如"**SMT**产线**1**",可以实时查看到当前产线的OEE相关的指标计算 结果。

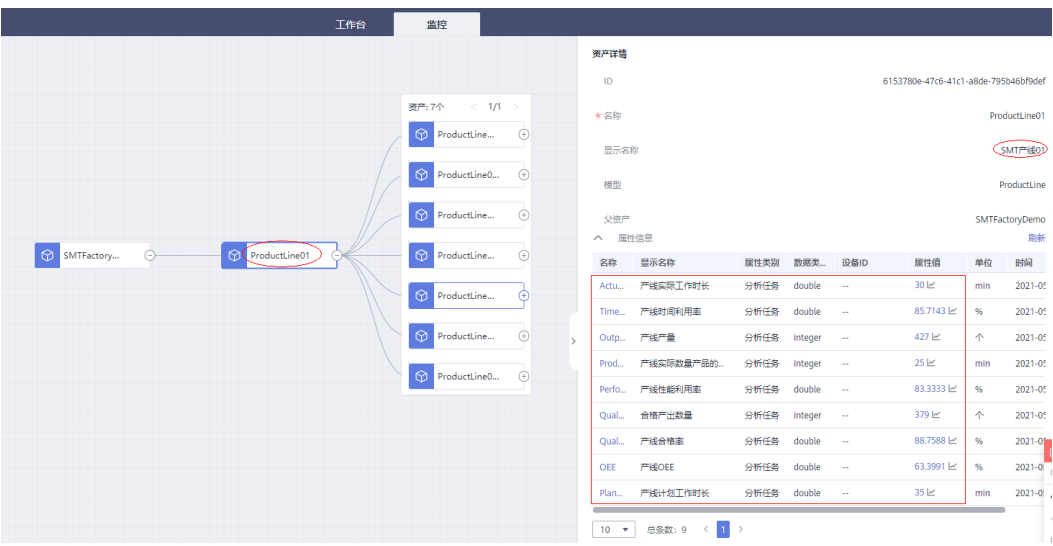

步骤**5** 查看某个设备资产的历史数据,比如查看印刷机的历史数据,单击选择印刷机资产, 单击属性值右边的图标 》,即可查看当前设备资产的历史数据时序分析图, 比如查看 资产属性的平均值曲线。

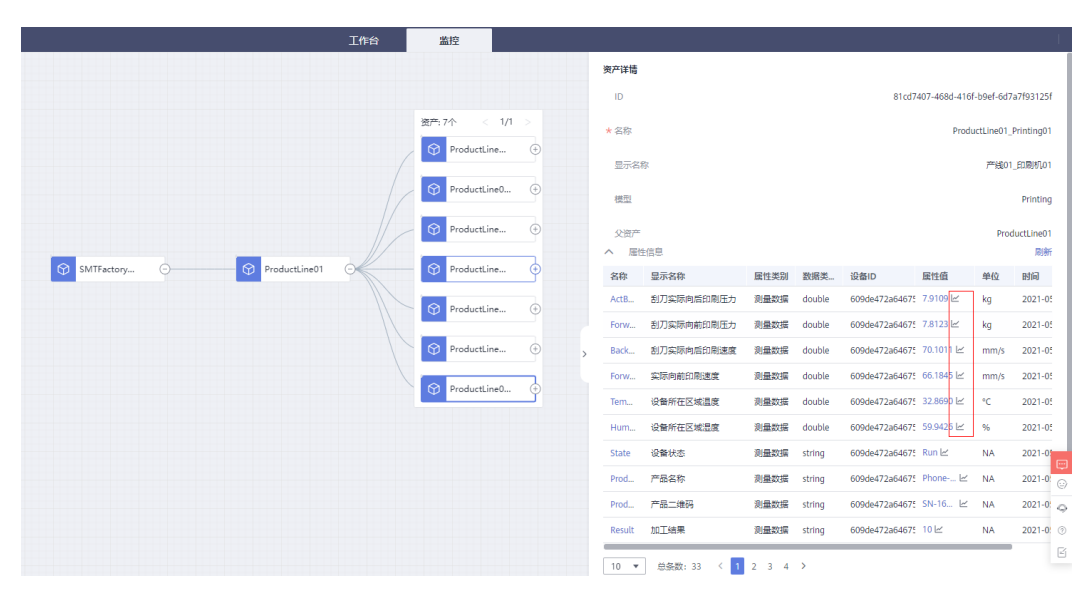

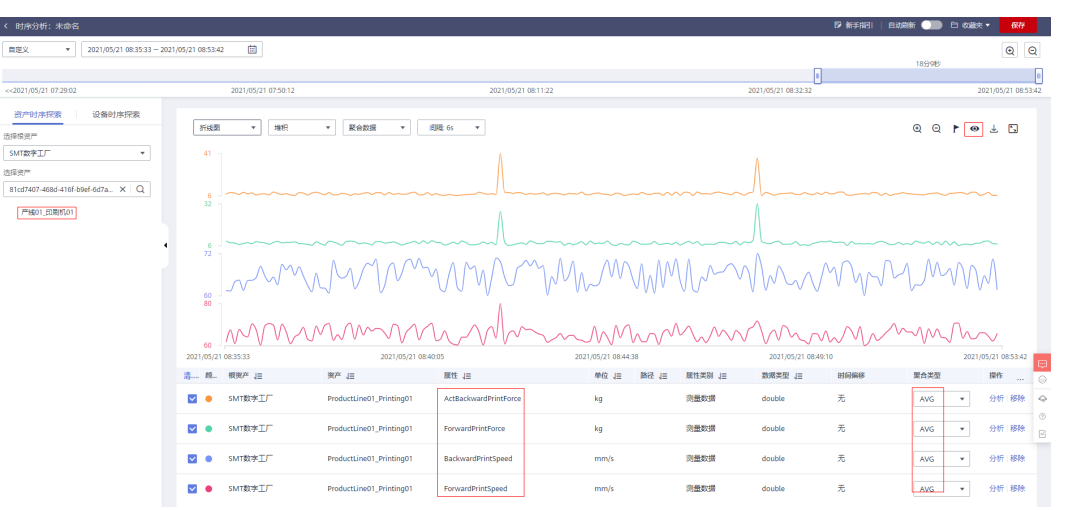

### 步骤6 通过单击右上角的 <sup>●</sup>, 可查看资产时序历史原始数据。

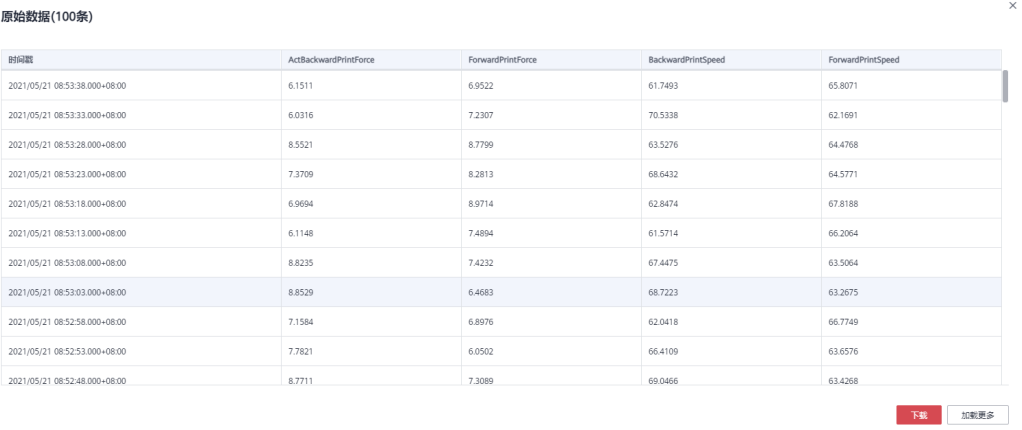

**----**结束

# <span id="page-48-0"></span>**6** 第三方应用实时呈现数据分析结果

### 场景说明

IoTA当前提供标准API对外开放数据,包括设备原始数据,资产快照和历史数据,第三 方应用通过API实时获取SMT产线的各项分析结果,包括设备OEE,设备状态、设备关 键属性、数据异常告警,设备属性历史数据等进行实时呈现。

IoTA对外开放API列表请参考**[IoTA API](https://support.huaweicloud.com/api-iotanalytics/iota_06_04000.html)**列表。

### 操作步骤

- 步骤**1** 打开终端贴片产线应用。
- 步骤**2** 可单击某个设备查看此设备的关键属性值,及此设备的OEE指标,同时可查看产线或 设备的历史数据,如下图所示:

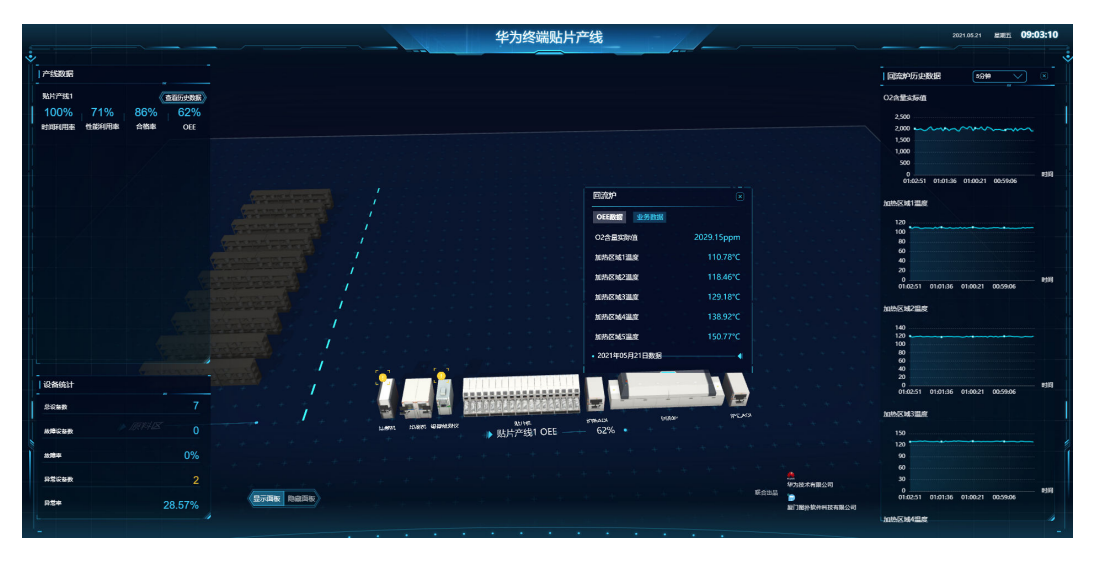

### 说明

- 当前应用每分种自动刷新一次最新数据。
- 左侧为产线OEE最新数据。
- 单击某个设备可查看设备的当前最新关键属性值,设备当前周期的OEE值。
- 右侧会关联显示当前选中设备的历史OEE相关数据,历史设备关键属性数据。
- 左侧下方显示对设备异常数量的统计。
- 步骤**3** 查看设备数据异常告警事件,单击设备中的黄色感叹号图标,会显示设备属性的异常 数据信息,如下图所示:

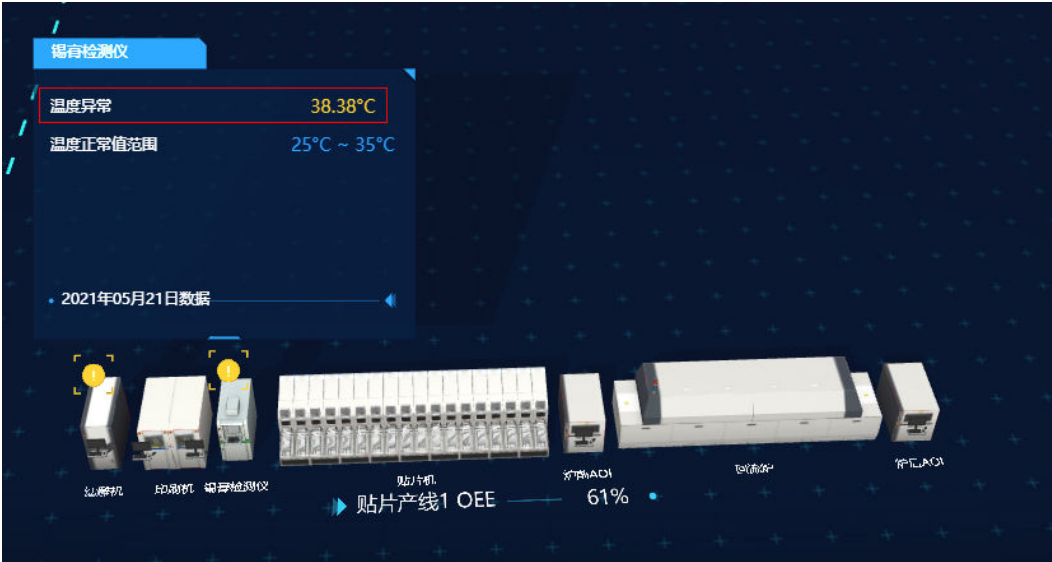

### 说明

如果有某设备有异常属性值上报,系统会根据模型中配置的计算任务自动实时判断数据是否存在 异常,如果判断有异常则会在设备上自动显示一个黄色的感叹号图标。

### **----**结束

## <span id="page-50-0"></span>**7** 如何在 **IoTDA** 上查询设备 **ID**

- 步骤**1** 单击右侧文字链接进入IoTDA设备接入服务控制台,IoTDA服务链[接设备接入](https://www.huaweicloud.com/product/iothub.html)**IoTDA**服 [务](https://www.huaweicloud.com/product/iothub.html)。
- 步骤**2** 单击左侧导航栏的"设备 > 所有设备", 在右侧选择需要查看设备对应的产品类型,比 如"Printing01"表示查看所有的贴片机设备。

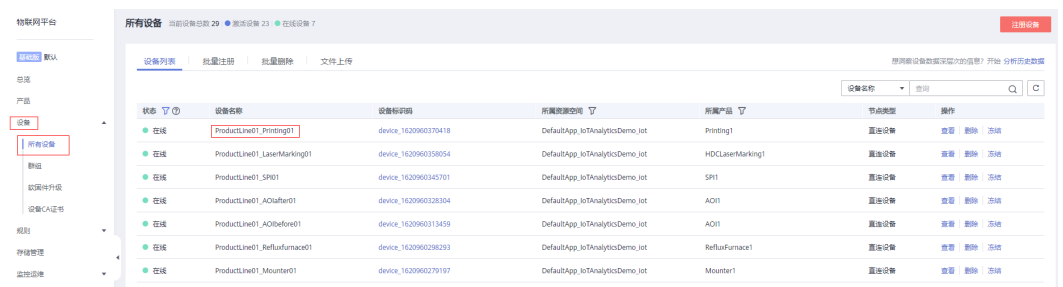

步骤3 选择需要查看的设备,比如选择"ProductLine01\_Printing01",单击右则"查看", 进入设备详情页面,如下图所示。

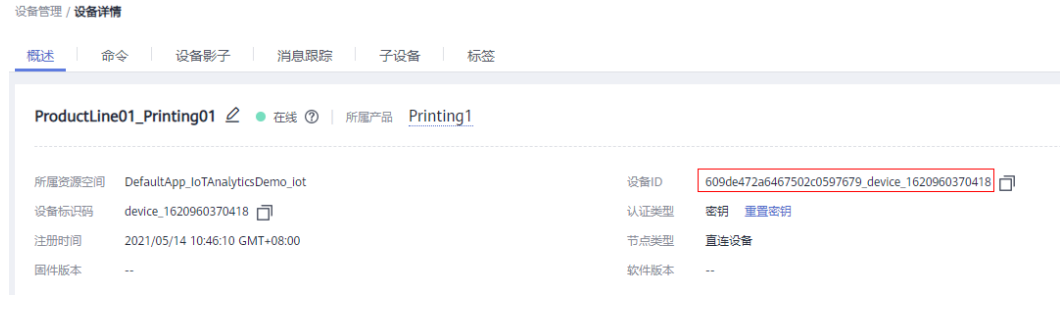

步骤**4** 在设备详情页面中,可看到设备ID信息,点击设备ID右侧的 即可完成设备ID的复 制。

**----**结束